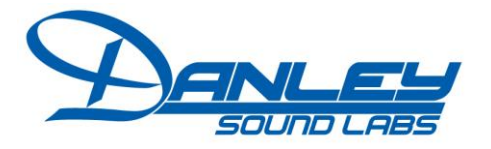

DNA SC48 Processor

# Danley Sound Labs

# DNA SC48

# Precision Audio DSP System Controller

# User Guide

Version 6 (For firmware version 1.353 and above)

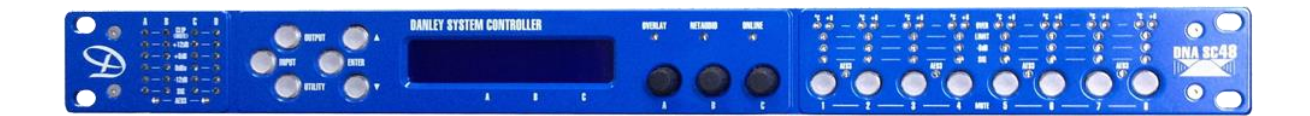

## **Contents**

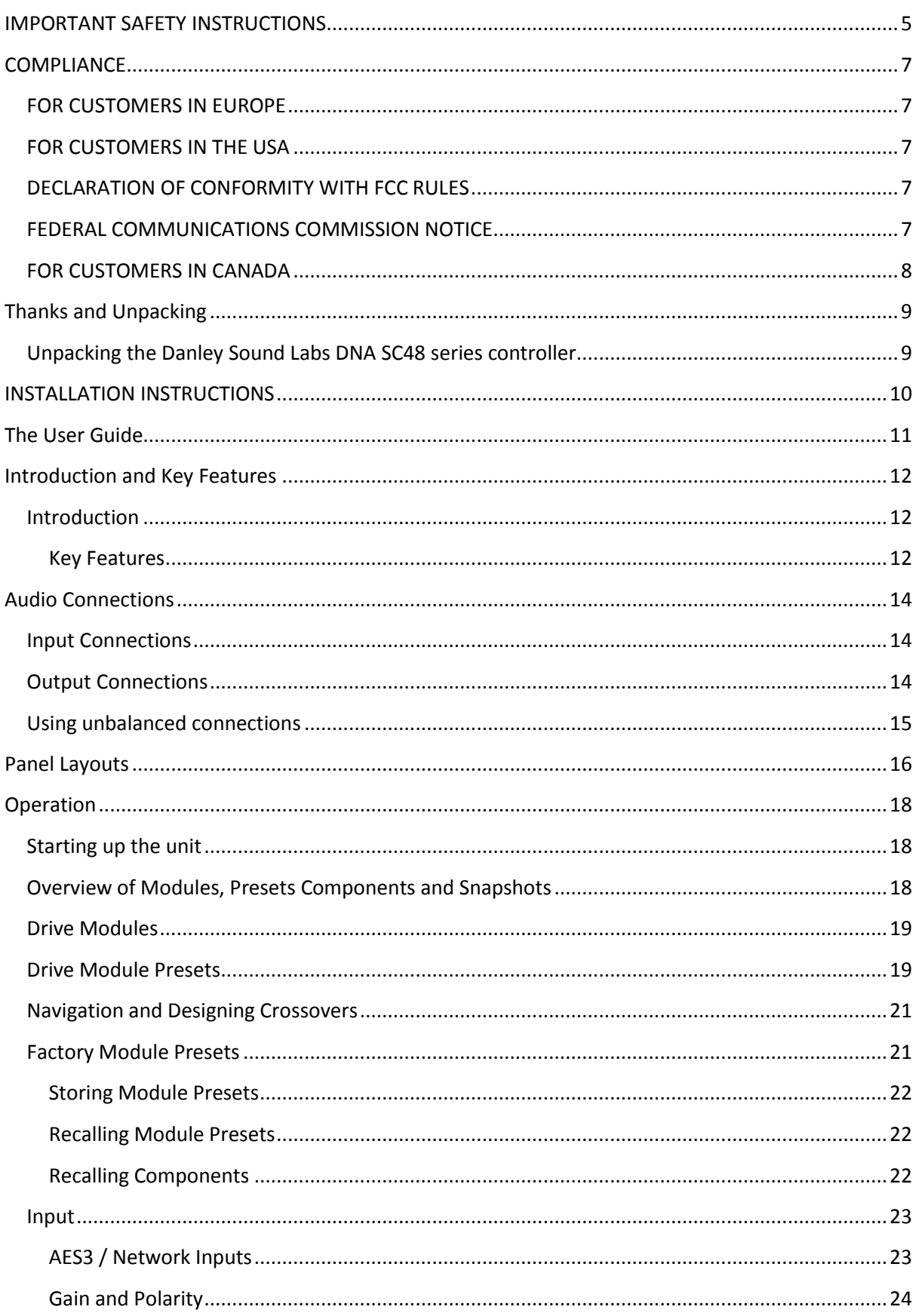

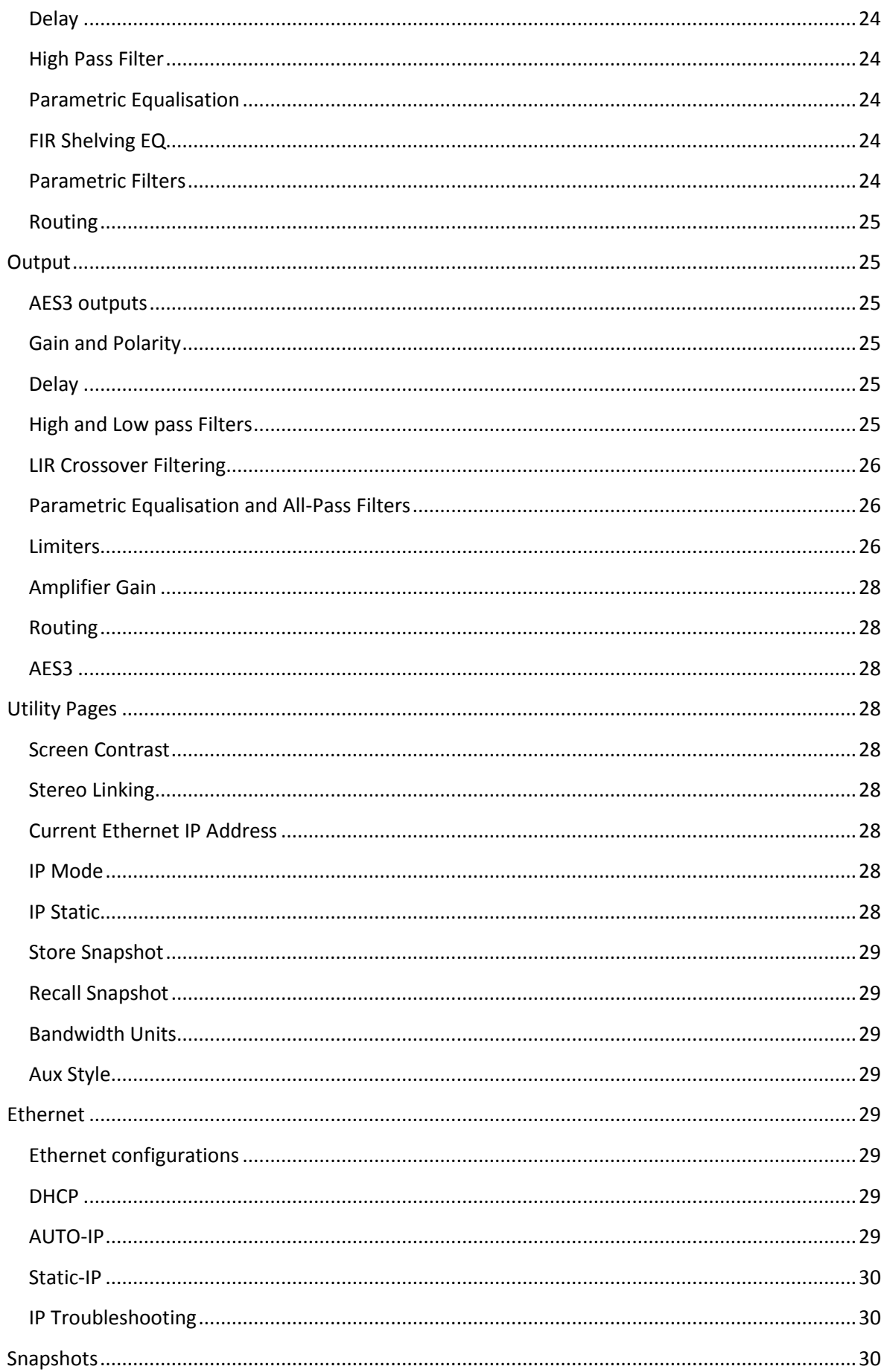

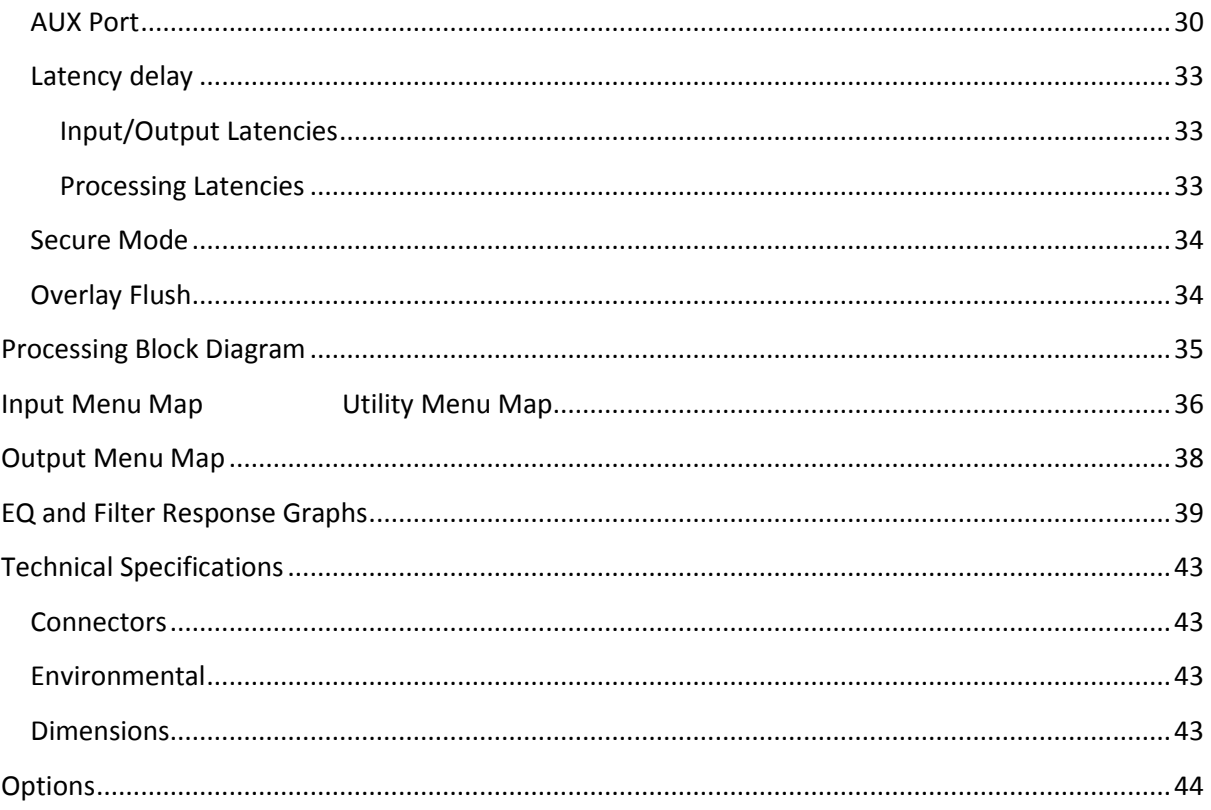

## <span id="page-4-0"></span>**IMPORTANT SAFETY INSTRUCTIONS**

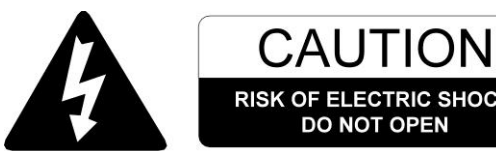

**RISK OF ELECTRIC SHOCK DO NOT OPEN** 

DO NOT EXPOSE TO **RAIN OR MOISTURE** 

- 1 Read these instructions.
- 2 Keep these instructions.
- 3 Heed all warnings.
- 4 Follow all instructions.
- 5 Do not use this apparatus near water.
- 6 Clean only with dry cloth.
- 7 Do not block any ventilation openings. Install in accordance with the manufacturer's instructions.
- 8 Do not install near any heat sources such as radiators, heat registers, stoves or other apparatus (including amplifiers) that produce heat.
- 9 Do not defeat the safety purpose of the polarized or grounding type plug. A polarized plug has two blades with one wider than the other. A grounding type plug had two blades and a third grounding prong. The wide blade or the third prong are provided for your safety. If the provided plug does not fit into your outlet, consult an electrician for replacement of the obsolete outlet.
- 10 Protect the power cord from being walked on or pinched particularly at plugs, convenience receptacles and the point where they exit from the apparatus.
- 11 Only use attachments / accessories specified by the manufacturer.
- 12 Use only with the cart, tripod, bracket or table specified by the manufacturer, or sold with the apparatus. When a cart is used, use caution when moving the cart / apparatus combination to avoid injury from tip-over.
- 13 Unplug this apparatus during lightning storms or when unused for long periods of time.
- 14 Refer all servicing to qualified service personnel. Service is required when the apparatus has been damaged in any way, such as power-supply cord or plug damaged, liquid has been spilled or objects have fallen into the apparatus, this apparatus has been exposed to rain or moisture, does not operate normally, or has been dropped.

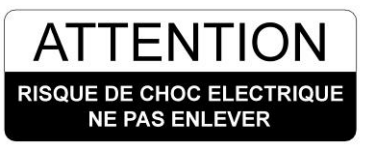

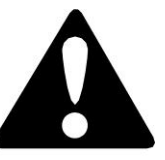

**NE PAS EXPOSER A LA** PLUIE NI A L'HUMIDITE

#### **SAFETY WARNING**

Permanent disconnection from the mains supply is to be achieved by removing the supplied cord connector from the back of the unit.

#### **SAFETY WARNING**

Do not remove any covers, loosen any fixings or allow items to enter any aperture.

#### **SAFETY WARNING**

Objects filled with liquids should not be placed on this apparatus.

#### **SAFETY WARNING**

Replace the mains fuse only with a fuse of the same type

#### **SAFETY WARNING**

The rear of the product may get hot. Avoid direct skin contact during operation and for at least 5 minutes after power has been isolated.

#### **AVERTISSEMENT DE SECURITE**

Pour déconnecter l'appareil de l'alimentation principale de façon permanente, débranchez le connecteur du câble fourni à l'arrière de l'appareil.

#### **AVERTISSEMENT DE SECURITE**

Ne retirez pas les couvercles, ne desserrez pas les fixations et ne laissez aucune pièce s'introduire dans les ouvertures.

#### **AVERTISSEMENT DE SECURITE**

Ne placez pas d'objets contenant du liquide à proximité de l'appareil.

#### **AVERTISSEMENT DE SECURITE**

Ne remplacez le fusible de réseau principal que par un fusible du même type.

#### **AVERTISSEMENT DE SECURITE**

Le radiateur arrière de cet appareil devient chaud. Evitez tout contact direct avec la peau pendant le fonctionnement et au moins 5 minutes après la mise hors tension de l'appareil.

## <span id="page-6-0"></span>**COMPLIANCE**

#### <span id="page-6-1"></span>**FOR CUSTOMERS IN EUROPE**

This product complies with both the LVD (electrical safety) 73/23/EEC and EMC (electromagnetic compatibility) 89/336/EEC directives issues by the commission of the European community.

Compliance with these directives implies conformity with the following European standards:

EN60065 Product safety

EN55103-1 EMC emissions

EN55103-2 EMC immunity

This product is intended for the following electromagnetic environments: E1, E2; E3 & E4.

#### <span id="page-6-2"></span>**FOR CUSTOMERS IN THE USA**

This product has been tested for electrical safety and complies with:

UL60065 7th edition

#### <span id="page-6-3"></span>**DECLARATION OF CONFORMITY WITH FCC RULES**

We, Linea Research Ltd. of Baldock, Hertfordshire, SG7 6XL, England, declare under our sole responsibility that devices in the DNA range of products, comply with Part 15 of the FCC Rules. Operation is subject to the following two conditions: (1) this device may not cause harmful interference, and (2) this device must accept any interference received, including interference that may cause undesired operation.

#### <span id="page-6-4"></span>**FEDERAL COMMUNICATIONS COMMISSION NOTICE**

This equipment has been tested and found to comply with the limits for a Class A digital device, pursuant to Part 15 of the FCC Rules. These limits are designed to provide reasonable protection against harmful interference in a residential installation.

This equipment generates, uses, and can radiate radio frequency energy, and if not installed and used in accordance with the instructions, may cause harmful interference to radio

communications. However, there is no guarantee that interference will not occur in a particular installation. If this equipment does cause harmful interference to radio or television reception, which can be determined by turning the equipment off and on, the user is encouraged to try and correct the interference by one or more of the following measures:

- Reorient or relocate the receiving antenna.
- Increase the distance between the equipment and the receiver.
- Connect the equipment to an outlet on a circuit different from that to which the receiver is connected.
- Consult the dealer or an experienced radio/TV technician for help.

FCC Caution: Any changes or modifications not expressly approved by the party responsible for compliance could void the user's authority to operate this equipment.

This equipment has been designed to comply with the limits for a Class A digital device, pursuant to part 15 of the FCC Rules. These limits are designed to provide reasonable protection against harmful interference when the equipment is operated in a commercial environment.

## <span id="page-7-0"></span>**FOR CUSTOMERS IN CANADA**

This product has been tested for electrical safety and complies with:

CA /CSA C22.2 No.60065-03

## **DECLARATION OF CONFORMITY WITH CANADIAN ICES-003**

## **This Class A digital apparatus complies with Canadian ICES-003.**

Cet appareil numérique de la classe A est conforme à la norme NMB-003 du Canada.

## <span id="page-8-0"></span>**Thanks and Unpacking**

Thank you for choosing a Danley Sound Labs DNA SC48 advanced system controller for your application. Please spare a little time to study the contents of this manual, so that you obtain the best possible performance from this unit.

All Danley Sound Labs products are carefully engineered for world-class performance and reliability.

If you would like further information about this or any other Danley Sound Labs product, please contact us. We look forward to helping you in the near future.

## <span id="page-8-1"></span>**Unpacking the Danley Sound Labs DNA SC48 series controller**

After unpacking the unit please check carefully for damage. If damage is found, please notify the carrier concerned at once. You, the consignee, must instigate any claim. Please retain all packaging in case of future re-shipment.

## <span id="page-9-0"></span>**INSTALLATION INSTRUCTIONS**

- 1 THIS PRODUCT MUST BE EARTHED. Use only a flexible cable or cord provided with a green or green and yellow core which must be connected to the protective earthing terminal of a suitable mains plug or the earthing terminal of the installation. The cord must be of maximum length 7.5 meters, rated SJ, SJT, or SJE, 10A minimum and be marked VW-1.
- 2 Wiring to this product must only be made by suitably qualified personnel and must comply with all local requirements.
- 3 Do not install this equipment in an enclosed space. Do not limit free ventilation and movement of air around the back panel. Ensure that there is at least 100mm (4") of space around all sides of the product for ventilation.
- 4 Only use attachments and accessories approved by or specified by the manufacturer.

## <span id="page-10-0"></span>**The User Guide**

This user manual gives a progressively more detailed description of the functions of the Danley Sound Labs DNA SC48 series advanced system controller. A single page quick reference guide is provided for those users who are experienced with this type of equipment and just need to know how to 'drive' the front panel. A detailed explanation of the front and rear panel controls and indicators is contained in the next section.

The final section describes each individual function or feature with annotated images explaining its use. Where appropriate, the graphical display is shown to further elaborate on the operation of the unit.

To complete the manual a reference section is included, describing the technical performance of the device complete with graphs of filter responses.

## <span id="page-11-1"></span><span id="page-11-0"></span>**Introduction**

The Danley Sound Labs DNA SC48 Advanced System Controller represents current state-of-the-art technology. Taking advantage of the latest advances in analog to digital conversion and digital signal processing technologies the unit achieves performance levels higher than previous devices. Below is a list of key features, followed by some information on the major advancements of the SC48 feature set.

## <span id="page-11-2"></span>**Key Features**

- Danley Sound Labs minimal signal path design
- 96kHz sampling frequency provides for a nominally flat response beyond 40kHz.
- Three rotary encoders, illuminated buttons and graphical display provide a rapid, intuitive, and user-friendly control interface
- High speed capable and flexible Ethernet communications that supports DHCP, static-IP and auto-IP and direct connection to a computer without the need for a router or a switch
- Class leading sonic performance achieved by the use of state of the art converters, a  $4<sup>th</sup>$ Generation Analog Devices Sharc DSP and highly advanced DSP algorithms
- Powerful Drive Module concept, abstraction from device centric to loudspeaker based control
- Innovative Component Presets to allow individual outputs to be used for selected drivers of a loudspeaker system
- Twelve layers of Parameter Overlays for trouble-free Grouping
- Unique VX limiter providing dynamic control for passive 2-way enclosures
- Unique LIR linear phase crossover shapes giving FIR-like performance without the drawbacks
- Linear phase HF system EQ profiling which provides perfect integration between enclosures
- Innovative excursion control limiter with sliding High Pass Filter; limits only the damaging low frequencies
- Transducer thermal modelling provides regulation limiters, addressing long term overload
- Overshoot limiter governs amplitude of transient signals retaining average power whilst constraining peak energy
- Dante and AES 67 compliant audio networking with AVB upgrade path
- AES3 inputs and outputs, switchable in pairs
- High performance 'universal mains' switch mode power supply, designed in-house

#### **Drive Modules**

The DNA SC48 processor has a new way of ordering and grouping channels in order to give a more loudspeaker-based approach to controlling, designing and recalling loudspeaker configurations; these are called Drive Modules. A Drive Module is the Processing provided by one Input DSP Block, and a number of Output DSP Blocks, which are associated with one-another by means of routing. For example, if Input DSP Block B is routed to Outputs 3 and 4, then this is a 2-way Drive Module with Input DSP Block B forming the 'Master' control, and Output DSP Blocks 3 and 4 providing the driverrelated control. Overall, this forms the processing typically for one loudspeaker sub-system. The System Engineer Drive Module control panel for this sub-system may then be used for control and monitoring of the associated loudspeaker.

Drive Modules may be included in Module Groups, which use the Parameter Overlay feature in the SC48 to achieve trouble-free Grouping in the System Engineer application.

The Presets in the SC48 are Drive-Module centric, and are used to configure individual Drive Modules rather than the whole device.

Importantly, Drive Modules move the focus away from the processing device, and onto the loudspeaker systems.

Component Presets allow the Drive Module Presets to be broken apart, allowing any output to be used for any component within a Drive Module Preset (i.e. any driver in a loudspeaker subsystem).

#### Se[e Overview of Modules](#page-17-3)

#### <span id="page-12-0"></span>**Overlays**

When the SC48 is used in Modules view in System Engineer, this allows the modules to be grouped into *Overlay* G*roups*. These groups allow various Input (master) parameters to be adjusted in *all modules* in that group, whist maintaining independent parameter values across each group. This is achieved in the device by combining the parameters for all the layers for a given section (Gain Delay, EQ etc.). When an Overlay parameter is active, the Overlay indicator will become illuminated. The combined Gain or Delay etc. associated with a given section is shown on the module panel in System Engineer, within square brackets [ ] under the Delay and Gain for each input channel. The combined EQ curve is shown in an olive color. The Input Mute button in System Engineer will flash if an overlay mute is active. On the device, the presence of an active overlay is generally indicated by square brackets "[]" after the parameter value on the display. An input overlay mute is indicated on the mute/clip indicator for that channel flashing. Note that overlay parameters cannot be adjusted on the SC48 device itself; these can only be controlled by the System Engineer application. However, overlay parameters may be removed on the device – *se[e Overlay Flush](#page-33-1)*.

#### **LIR Linear Phase Crossover Filtering**

The SC48 also includes a new type of crossover filtering "Linear Impulse Response" (LIR) crossover filtering, which results in a Linear Phase crossover that has a constant delay regardless of frequency (unlike other types of crossover which delay different frequencies to a different extent, thus smearing the arrival time). The LIR crossover can thus be described as having a flat Group Delay response, and thus entirely free of Group Delay Distortion.

The shape of the LIR crossover filter is quite similar to a 4<sup>th</sup> order or 24dB/Oct Linkwitz-Riley filter, and maintains zero phase difference between the adjacent bands across the crossover region to keep the polar response rock steady.

#### **FIR Linear Phase Equalization**

The Input High-Shelf Equalizers use Finite Impulse Response (FIR) filtering to produce Linear Phase Equalization; that is all frequencies are delayed by the same amount, perfectly preserving the transient response. This can also be important in applications where different amounts of EQ are applied to different parts of a loudspeaker cluster, such as to add 'Throw' EQ boost so that parts of cluster which are throwing further can have HF absorption correction added. If this EQ is not linear phase, then the zones where the loudspeakers combine may suffer frequency response anomalies.

## <span id="page-13-0"></span>**Audio Connections**

### <span id="page-13-1"></span>**Input Connections**

For each input channel there is a female XLR input connector. Even channel numbers are for Analog inputs only. Odd channel numbers are either for Analog inputs (when in Analog input mode) or for AES3 input pairs (when in AES3 input mode).

The HOT, +, or 'in polarity' connection should be made to pin 2 of the XLR connector.

The COLD, -, or 'out of polarity' connection should be made to pin 3 of the XLR connector. Pin 1 of the XLR connectors is internally connected to the chassis. The shield of the input cable should always be connected Pin 1 of the XLR to ensure that EMC performance and regulations are met.

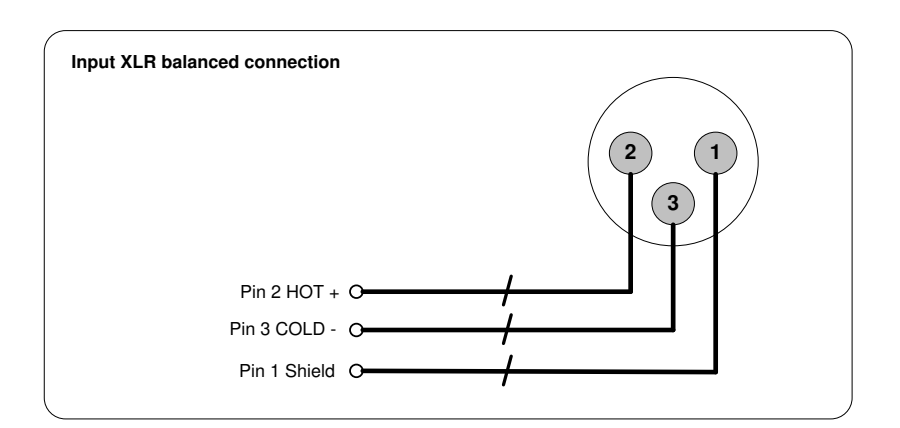

## <span id="page-13-2"></span>**Output Connections**

For each output channel there is a male XLR input connector. Even channel numbers are for Analog outputs only. Odd channel numbers are either for Analog outputs (when in Analog output mode) or for AES3 output pairs (when in AES3 output mode).

The HOT, +, or 'in polarity' connection should be made to pin 2 of the XLR connector.

The COLD, - or 'out of polarity' connection should be made to pin 3 of the XLR connector.

Pin 1 of the XLR connectors is internally connected to the chassis. The shield of the output cable should always be connected Pin 1 of the XLR to ensure that EMC performance and regulations are met.

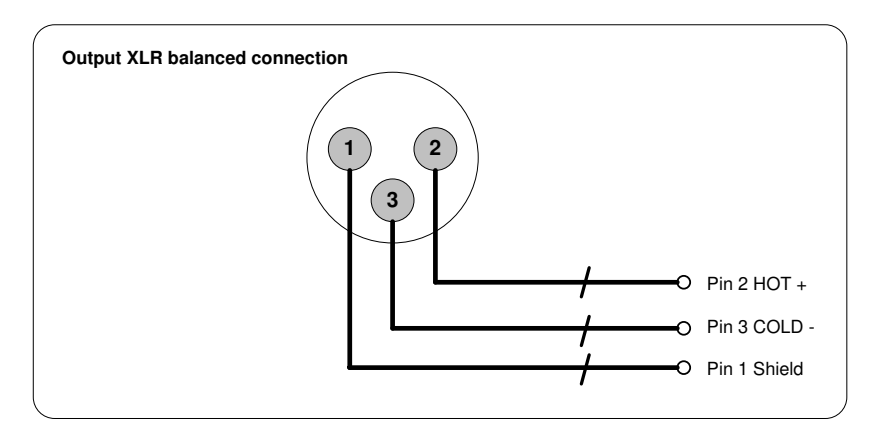

## <span id="page-14-0"></span>**Using unbalanced connections**

Please note that the use of unbalanced connections is not recommended, however, when connecting the device to an unbalanced audio source, the signal conductor should be connected to XLR pin 2. The 'Cold' conductor or cable screen should be connected to XLR pin 3 with a short connection made between pin 1 and pin 3.

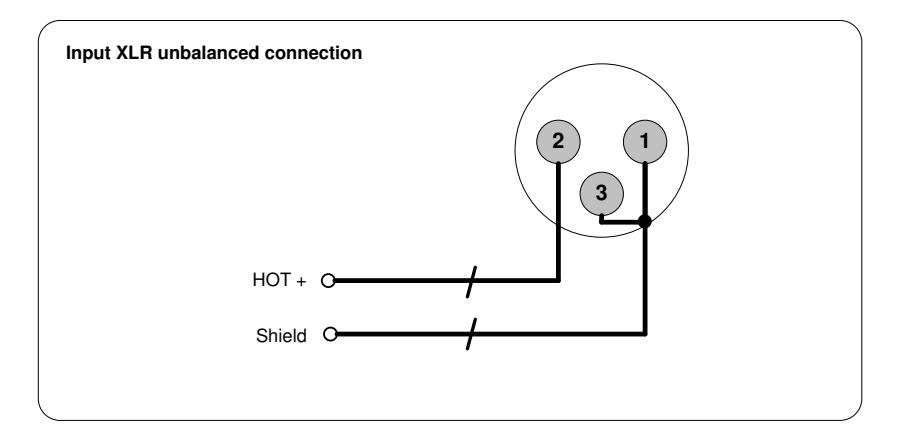

An unbalanced input may be driven by connecting pin-3 'cold' signal to the ground connection of the unbalanced destination input. The cable shield is connected to pin 1 at the source (this device), and to ground at the destination device (along with the pin 3 'cold' connection). Alternatively, if the cable is a single core plus shield, the cable shield should be terminated to both pins 1 and 3.

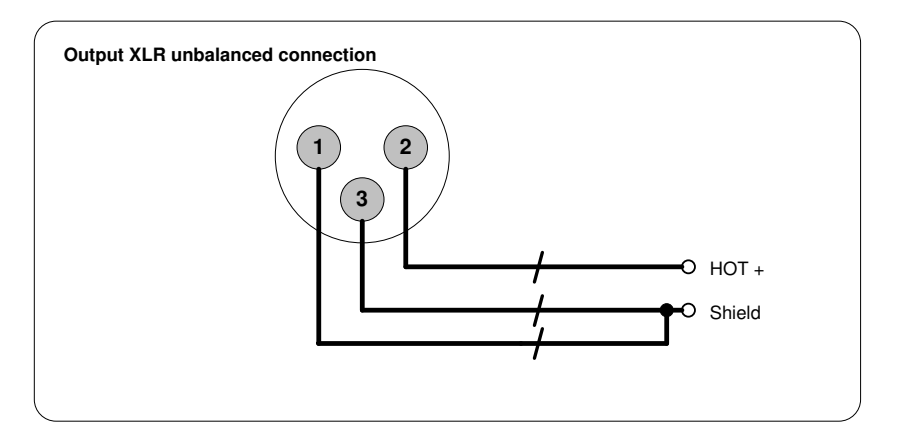

## <span id="page-15-0"></span>**Panel Layouts**

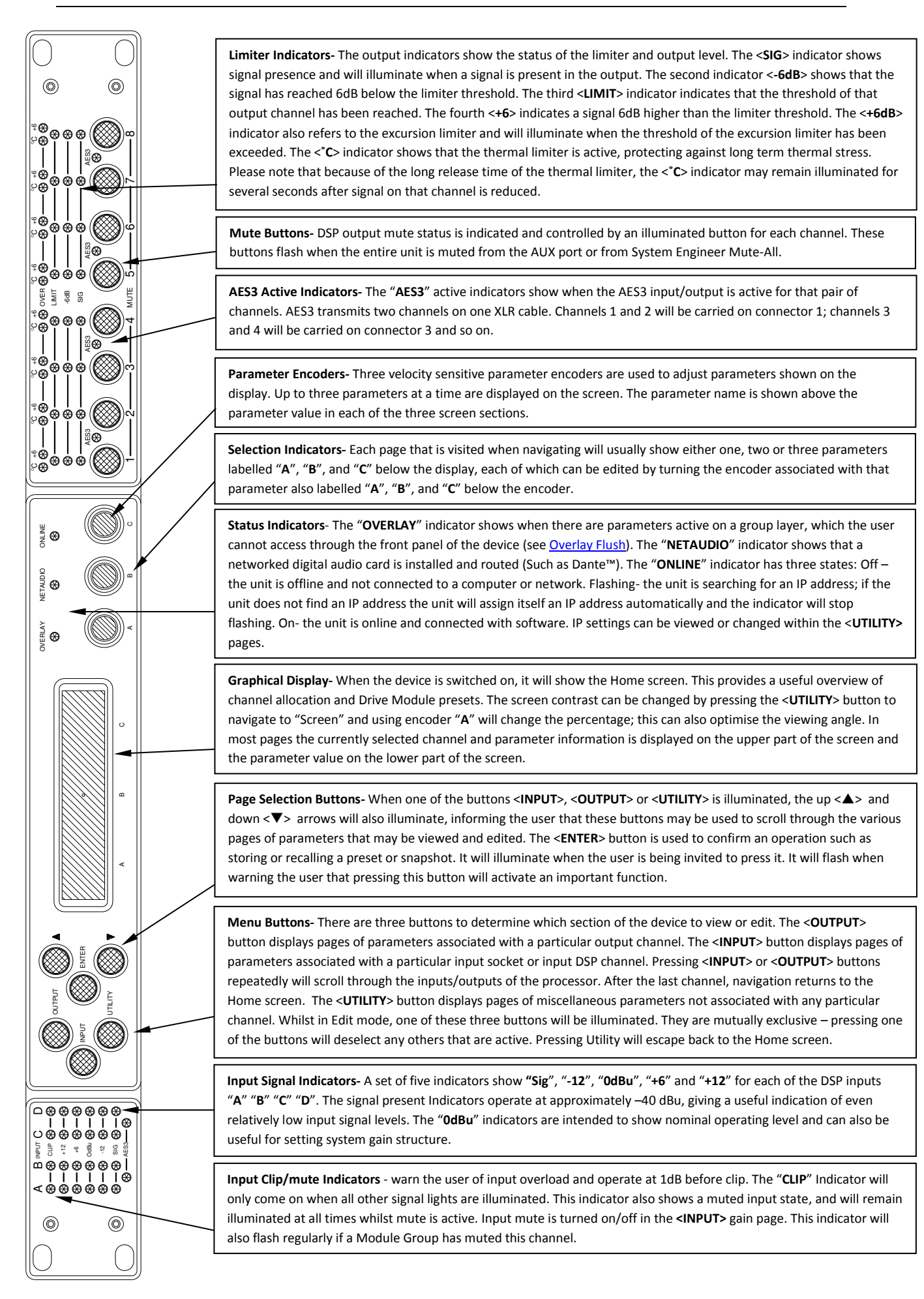

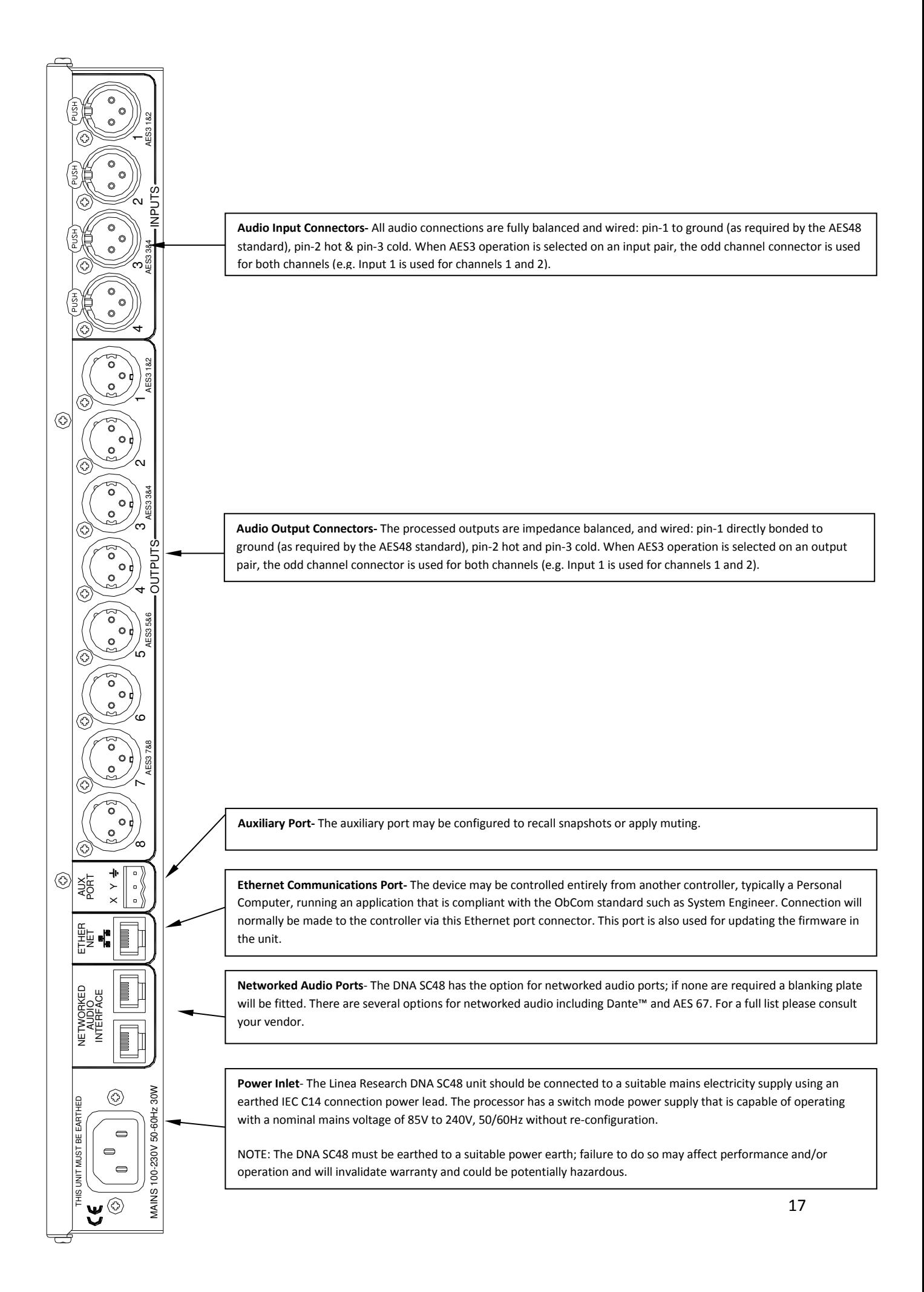

## <span id="page-17-0"></span>**Operation**

#### <span id="page-17-1"></span>**Starting up the unit**

The unit will power up as soon as power is applied to the IEC power inlet; there is no power switch. When power is present the unit will go through its start-up cycle - first all the indicators will illuminate then go off, while the screen displays the boot loader information. Next the screen will display the application firmware information, and all the mute buttons will illuminate. The display will then show the Home screen indicating drive module configurations; the mutes will then return to the state they were in when the unit was powered off.

#### <span id="page-17-3"></span><span id="page-17-2"></span>**Overview of Modules, Presets Components and Snapshots**

A *Drive Module* represents a loudspeaker subsystem, and comprises one input channel and a number of output channels, associated with one-another by routing. The size of the Drive module is determined by the number of outputs in it. The device may contain up to four Modules.

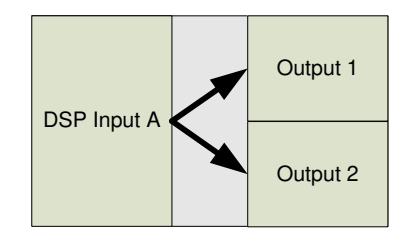

<span id="page-17-4"></span>A *Module Preset* is a collection of settings (parameters) for a Drive Module of a particular size. The Preset contains a set of parameters for one input and a set of parameters for each of the outputs in the module. When a Module Preset is recalled, it will automatically change the routing between Input DSPs and Outputs, consuming a number of outputs according to the size of the Drive Module. Recalling a Module Preset thus always creates a Drive Module with consecutive outputs.

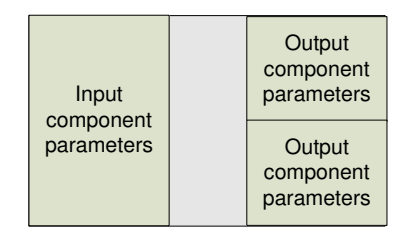

A *Component* is a collection of settings (parameters) for one (input or output) channel. Any one of the output components in a Module Preset may be recalled to any individual output.

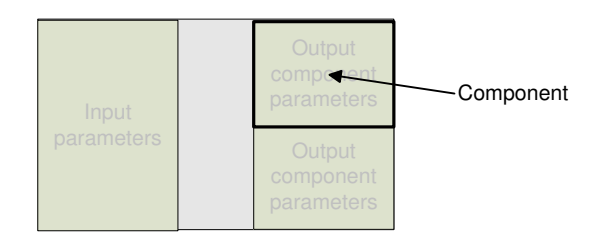

These concepts are depicted in the System Engineer application as in the following example of a 2 way Module:

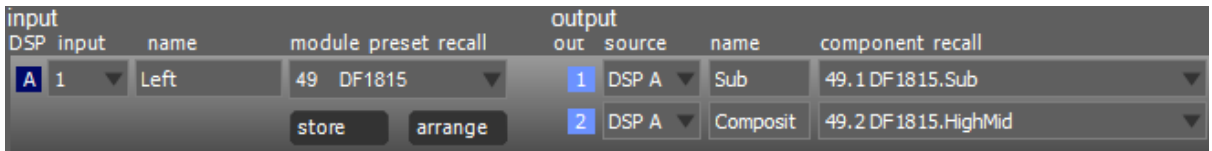

A *Snapshot* is a device-wide representation of most of the settings in the device. This is represented as four Input Component numbers, eight Output Component numbers, plus a number of machinecentric settings such as routing and Input/Output Analog/Digital selection etc.

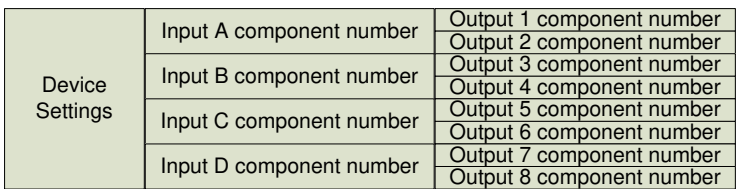

## <span id="page-18-0"></span>**Drive Modules**

The DNA SC48 uses Drive Modules to represent loudspeaker sub-systems. Drive modules result in a less processor-centric and more loudspeaker-orientated system design. A drive module is defined as the processing provided by one Input DSP, and a number of outputs, which are associated with oneanother by means of routing. For example, if Input DSP B is routed to outputs 3 and 4, then this is a 2-way Drive Module; input DSP B forming the 'master' control, and output DSP 3 and 4 providing the driver-related control. The Input DSP parameters then control the Drive Module (and thus the loudspeaker sub-system). The Drive Module control panel in the System Engineer application is then used for control and monitoring of this sub-system.

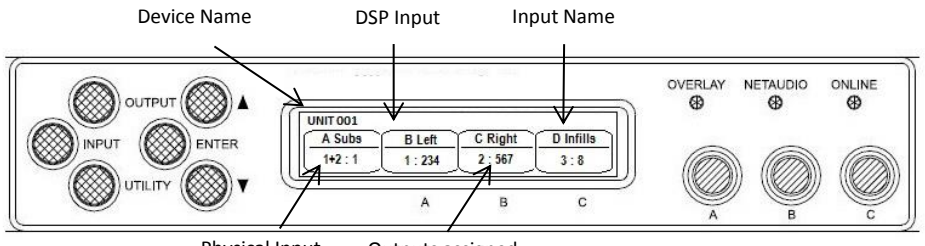

Physical Input Outputs assigned

## <span id="page-18-1"></span>**Drive Module Presets**

Presets do *not* change the settings device-wide. Rather, recalling a Module Preset creates a Drive Module by 'consuming' a number of consecutive outputs and setting up routing between the Input the preset was recalled on and those outputs. The parameters in that Drive Module are then set according to the parameters in the components in the Module Preset.

Note however, that modules with non-consecutive outputs can be created by manually manipulating the routing, and then recalling *[Component Presets](#page-19-0)* to the individual outputs. The resulting system can then be stored in a *[Snapshot](#page-29-2)*. Such a Module cannot be saved in a Module Preset.

*Note: DSP inputs are not the same as physical inputs. The DNA SC48 has four audio inputs and four DSP inputs. This is a matrix mixing system where any physical inputs, be they analog, AES3 or networked audio feeds, can drive any number of DSP inputs.*

## <span id="page-19-0"></span>**Component Presets**

A Component Preset represents the processing for just one output. Any part of a Module Preset may be recalled to any one output. A Drive Module comprised of parameters which have been recalled to its outputs using Component Preset Recalls can then be saved into another *[Module Preset](#page-18-1)* provided the outputs remain consecutive (i.e. you have not changed the routing manually). If the routing has been changed manually, then the whole arrangement may be saved into a *[Snapshot](#page-29-2)*.*Also see [Snapshots](#page-29-2) an[d Recalling Components.](#page-21-2)*

## <span id="page-20-0"></span>**Navigation and Designing Crossovers**

The DNA SC48 has 50 Drive Module preset locations. These can be stored and recalled from the <**INPUT**> pages, for the channel being viewed. To design a new crossover, press the desired <**INPUT**> or <**OUTPUT**> button to enter the pages where the parameters for each of the channels are shown. Once in these pages the up  $\langle \blacktriangle \rangle$  and down  $\langle \blacktriangledown \rangle$  buttons will scroll through the processing parameters for the selected input/output. Pressing the <**INPUT**> or <**OUTPUT**> button repeatedly will scroll through the channels. This allows the user to enter all the parameters for each of the channels in the signal chain or enter each parameter for each channel one after another. A parameter may be adjusted when it is displayed by turning one of the three parameter encoders "**A**", "**B**" or "**C**".

Each of the three parameter encoders is associated with a zone on the display. Adjusting the leftmost parameter encoder "**A**" will change the value of the parameter showing in the leftmost zone of the display above the "**A**" and so on. Turning an encoder clockwise will increase the value of a parameter, or anticlockwise will decrease it. The encoders are velocity-sensitive so turning an encoder rapidly will cause the action to 'accelerate', so the value changes more rapidly.

Note that the presence of an active overlay on one of these parameters is indicated by "[]" being appended to the displayed parameter value – e.g. "+2.6dB[]". See *[Overlays](#page-12-0)*.

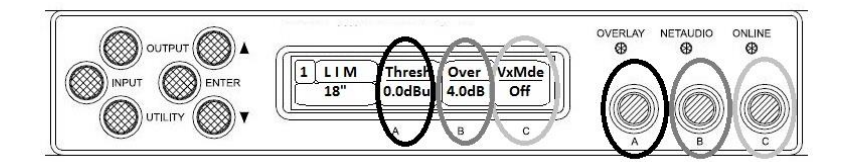

#### <span id="page-20-1"></span>**Factory Module Presets**

The device may contain a library of *Factory Presets* designed to suit a range of enclosures.

*Factory Presets* may contain some parameters that are fixed and hidden from view; the remainder of the parameters are available for user manipulation. The number and type of hidden parameters is dependent on the Factory Preset, typically crossover frequencies, output delay and some EQs are hidden; those settings that are a function of the loudspeaker cabinet design and should not require adjustment for different applications. *Factory Presets* are locked (as indicated by a 'box' symbol after the Preset name) so they cannot be over-written. The user can, however, store an edited version of a Factory Preset in any free preset location.

In addition to the *Factory Presets* the device may have further '*Skeleton Presets*' which will help to create new presets. They can be used to develop settings for any loudspeaker combination and are recalled in the same way as the *Factory Presets* described above. These Presets are also usually locked but the user can name and store their own edited versions in any free preset location.

#### <span id="page-21-0"></span>**Storing Module Presets**

Once a drive module has been created it can be stored by pressing the <**INPUT**> button until the edited channel is reached, then pressing the down <**V**> button until **store** page is reached. Using encoder "**A**" will change the preset number. When the destination preset is reached, pressing the <**ENTER**> button will enable the name associated with that preset to be changed. Once the name changing is active, the character to be changed will be highlighted and encoder "**C**" will edit the character. Using encoder "**B**" will move through the character positions. Once the new preset name has been assembled, the operation can be confirmed by pressing the <**ENTER**> button, then a message will be displayed, "Enter to confirm or ▼ to exit"; pressing <**ENTER**> will store the preset.

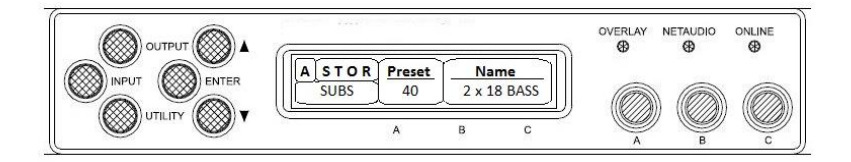

**Note: Storing a Drive Module preset for a module which is not configured with consecutive outputs is not permitted.** 

**Note: When storing a Drive Module preset on the device, Component Names cannot be edited. To change Component names, the Module Preset must be saved in the System Engineer application.** 

#### <span id="page-21-1"></span>**Recalling Module Presets**

To recall a Drive Module preset, press the <**INPUT**> button, then use the down <▼> button navigate to the RECL Preset page. Using the encoder, "**A**" will scroll through the presets available. When the desired preset is reached, pressing <**ENTER**> will display the message "Enter to confirm or to exit", pressing <**ENTER**> will recall the preset. Note that presets do not contain and do not disturb parameter Overlays. See *[Overlays](#page-12-0)*

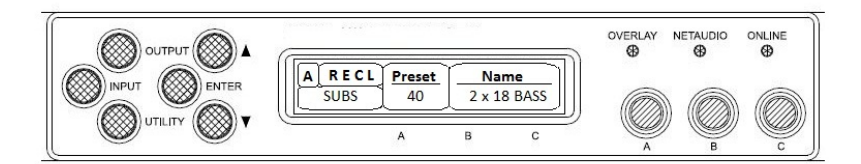

#### <span id="page-21-2"></span>**Recalling Components**

To recall a Component Preset (to a single output), press the <**OUTPUT**> button, then use the down <> button navigate to the RECL Preset page. Using the encoder, "**A**" will scroll through the component presets available (as indicated by the ModulePreset.Component number and ModulePreset.Component name). When the desired component is reached, pressing <**ENTER**> will flash the Enter button. Pressing <**ENTER**> again will then recall the component preset. Note that component presets do not contain and do not disturb parameter Overlays. See *[Overlays](#page-12-0)*

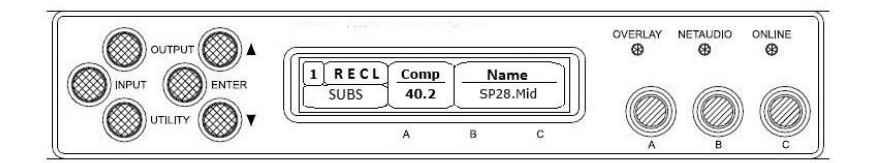

*Also se[e Snapshots.](#page-29-2)* 

#### <span id="page-22-0"></span>**Input**

#### <span id="page-22-1"></span>**AES3 / Network Inputs**

In addition to the usual analog inputs, the SC48 can also accept AES3 digital inputs. The same physical XLR sockets are used for both Analog and AES3 inputs; the function of these being determined by the Source parameters in the Input Route menu. The Input sockets 1 and 3 are used to input pairs of AES3 channels, so setting the input to 'AES3' on either Input 1 or Input 2 will cause the other channel to change also. Similarly, adjusting the setting of Input 3 will affect Input 4 and vice-versa. When an input socket is selected for AES3 operation, the "AES3" indicator under the input meters will illuminate.

There is no 'standard' for the relative gains between Analog, Dante and AES3 so it may be necessary to adjust the digital input gains to normalize them. So that the relative gain between an Analog input and an AES3 input can be normalized, it is possible to adjust the gain of the AES3 channel using the Input Route AES3 Gain parameter. For example, to achieve 0dBFS = +18dBu, set the digital trim to - 2dB. To achieve 0dBFS = +24dBu, set the digital trim to +4dB.

This device will automatically select the correct sample rate from the incoming stream between 28kHz and 108kHz.

When the Digital Audio Network option (e.g. Dante) is fitted, it is also possible to select any channel(s) as being sourced from this network. To do this, connect the audio network connection to the connection on the rear of the SC48, and set the relevant Input Route menu Source parameter to "Dante" (for example.)

When the Digital Audio Network input is installed and routed, the "Net Audio" indicator above the encoders will illuminate. This indicator will come on even if there are no cables plugged into the networked audio port on the SC48.

Again, it is possible to set the relative gain between an Analog input and the Digital Audio Network (Dante) using the Input Route Dante gain parameter.

This device will automatically select the correct sample rate from the incoming stream.

For other details on the operation of the Digital Audio Network, please refer to the relevant manufacturer's documentation.

#### <span id="page-23-0"></span>**Gain and Polarity**

The gain page of the input channel selected allows users to increase or decrease the amount of signal going into the selected input. Using encoder "**A**" will change the value in 0.2dB steps from -40dB to +20dB. The presence of an active Group Overlay parameter is indicated by the '[]' symbol (See *[Overlays](#page-12-0)*). This page will also allow users to change the polarity of the selected input from normal to reverse, using encoder "**B**". Using encoder "**C**" will mute the selected channel.

#### <span id="page-23-1"></span>**Delay**

The delay page which controls the amount of delay associated with the input channel selected and is adjustable from 0 to 998ms. The delay parameter is adjustable in fine steps at low values. The adjustment becomes progressively coarser as the value increases. The presence of an active Group Overlay parameter is indicated by the '[]' symbol. See *[Overlays](#page-12-0)*.

#### <span id="page-23-2"></span>**High Pass Filter**

System high pass filtering is provided for the input signal. Filter type is selectable from 1<sup>st</sup> order, Butterworth, Bessel, Linkwitz-Riley and Hardman. Filter slopes of up to 4th order or 24dB / octave are provided. Not all filter types are available in all slopes. For example, 18dB / octave Linkwitz-Riley filters do not exist.

The Hardman type filter is always described by its order as the filter becomes progressively steeper rather than following a linear slope so a dB/octave description is not accurate.

#### <span id="page-23-3"></span>**Parametric Equalization**

There are nine stages of Equalization available for each input channel. This consists of three shelving filters and six parametric filters.

#### <span id="page-23-4"></span>**FIR Shelving EQ**

The Input High Shelf EQ is implemented using a Finite Impulse Response (FIR) filter, and exhibits a linear phase response; that is all frequencies are delayed by the same amount. This can be important in applications where different amounts of EQ are applied to different parts of a loudspeaker cluster, such as to add 'Throw' EQ boost so that parts of cluster which are throwing further can have HF absorption correction added. If this EQ is not linear phase, then the zones where the loudspeakers combine may suffer frequency response anomalies.

Being a linear phase FIR equalizer, this necessarily introduces some latency delay, which is constant regardless of the settings. However, when the 'Enable' parameter is set to "Off", it is removed from the signal path entirely, so it does not add any latency. Using encoder "**A**" will change the frequency parameter from 2kHz to 20kHz, using encoder "B" will enable/disable the filter, and using encoder "**C**" will change the cut or boost in 0.2dB increments. The presence of an active Group Overlay parameter is indicated by the '[]' symbol being appended to the Gain value (See *[Overlays](#page-12-0)*). The filter (and its associated latency) can be completely removed by setting the enable parameter to the "Off" position. Note that this EQ can only be used in Module Groups if set to 'On'.

#### *Also se[e Latency Delay.](#page-31-0)*

#### <span id="page-23-5"></span>**Parametric Filters**

Parametric filters are defined by frequency, bandwidth and gain. The frequency is controlled by encoder "**A**" and ranges from 10Hz to 25.6kHz. The bandwidth, shown as Width on the screen, is controlled by encoder "**B**" and ranges from 0.10 octaves to 5.2 octaves. Bandwidth can be shown and adjusted as Q or Octaves (Oct). Gain is controlled by encoder "C" and is adjusted in 0.2dB increments. The presence of an active Group Overlay parameter is indicated by the '[]' symbol being appended to the Gain value. See *[Overlays](#page-12-0)*.

*Also se[e Bandwidth Units](#page-28-2) in Utilities.* 

#### <span id="page-24-0"></span>**Routing**

Routing allows users to route any physical analog or digital signal channel to any DSP input. This is effectively a matrix mixing system where all DSPs can be driven from any one input, or from pairs of inputs "**1+2**", "**3+4**", "**1+3**", "**1+4**", "**2+3**" or "**2+4**". Summed inputs have 6dB of attenuation so that a sum of largely similar programme material remains at the correct calibrated level. When a sum input is selected, the input DSP meters show the higher of the two inputs so that indication of the onset of clipping of either input is indicated.

#### <span id="page-24-1"></span>**Output**

#### <span id="page-24-2"></span>**AES3 outputs**

In addition to the usual analog outputs, the SC48 also allows outputs to be sent digitally using AES3. The same physical XLR sockets are used for both Analog and AES3 outputs; the function of these being determined by the XLR parameters in the Output Route menu. The Odd numbered output sockets are used to output pairs of AES3 channels. When an output socket is selected for AES3 operation, the "AES3" indicator under the output bar graphs will illuminate.

The output sample rate for AES3 will always be 96kHz. The calibration between analog and AES3 levels is 0dBFS (AES3) = +20dBu (Analog).

#### <span id="page-24-3"></span>**Gain and Polarity**

The gain page of the output channel allows users to increase or decrease the relative signal gain for the selected output. Using encoder "**A**" will change the value in 0.2dB steps from -40dB to +20dB. This page will also allow users to change the polarity of the selected output from normal to reverse, using encoder "**B**".

#### <span id="page-24-4"></span>**Delay**

The delay page controls the amount of delay associated with the output channel selected and is adjustable from 0 to 998ms. The delay parameter is adjustable in fine steps at low values. The adjustment becomes progressively coarser as the value increases.

#### <span id="page-24-5"></span>**High and Low Pass Filters**

High pass crossover filtering is provided for the output signal. Filter type is selectable from  $1<sup>st</sup>$  order, Butterworth, Bessel, Linkwitz-Riley, Hardman and LIR Linear Phase using encoder "B". Filter slopes of up to 8th order or 48dB / octave are provided. Not all filter types are available in all slopes. For example, 18dB / octave Linkwitz-Riley filters cannot be selected because they do not exist.

The Hardman type filter is always described by its order as the filter becomes progressively steeper rather than following a linear slope so a dB/octave description is not accurate.

#### <span id="page-25-0"></span>**LIR Crossover Filtering**

Unique to Danley Sound Labs, "Linear Impulse Response" (LIR) crossover filtering gives a Linear Phase crossover which has a constant delay regardless of frequency (unlike other types of crossover which delay different frequencies to a different extent, thus smearing the arrival time). The LIR crossover can thus be described as having a flat Group Delay response, and thus entirely free of Group Delay Distortion. This is exactly the same as can be provided by common FIR filtering but without the complications and disadvantages inherent with the FIR technique.

The shape of the LIR crossover filter is similar to a 4<sup>th</sup> order Linkwitz-Riley filter, and maintains zero phase difference between the adjacent bands across the crossover region to keep the polar response rock steady.

Linear Phase filtering necessarily introduces delay; the laws of physics demand it. To keep this delay to a minimum, it is recommended that more conventional crossover shapes (such as Butterworth) are used for the very lowest frequency high-pass edge, particularly if this is less than perhaps 100Hz, which is well below the frequency thought to cause audible 'Group Delay Distortion'.

This constant delay will depend on the lowest high-pass frequency used in the crossover filters in a given Drive Module.

*Also see the section o[n Latency Delays.](#page-31-0)* 

#### <span id="page-25-1"></span>**Parametric Equalization and All-Pass Filters**

There are ten different EQ filters; two shelving filters and eight parametric filters. Parametric filters are defined by frequency, bandwidth and gain. The frequency is controlled by encoder "**A**" and ranges from 10Hz to 25.6kHz. The bandwidth, shown as Width on the screen, is controlled by encoder "**B**" and ranges from 0.10 octaves to 5.2 octaves. Bandwidth can be shown and adjusted as Q or Octaves (Oct). Gain is controlled by encoder "**C**" and is available in 0.2dB increments.

Any of the eight Parametric filters can be used as All-Pass filters. When a filter is set to All-Pass mode, the Gain parameter value will show as "AllPass" on the display. This setting may only be engaged or disengaged from the System Engineer PC application.

#### *Also se[e Bandwidth Units](#page-28-2) in Utilities*.

#### <span id="page-25-2"></span>**Limiters**

The DNA SC48 includes three limiters in the output signal path. Please note that whilst the Limiters in this product offer protection for amplifiers and drivers, they can never protect from all possible scenarios, therefore Danley Sound Labs is not responsible for any damage which might occur.

#### **VX Limiter (Unique to Danley Sound Labs)**

This is a peak-detecting signal limiter. The VX Mode parameter determines the style of limiter. When Virtual Crossover (VX) mode is off, the limiter is controlled in a conventional manner; the only controls being Threshold and Overshoot.

The Overshoot limiter prevents the signal from exceeding threshold during the attack phase of the main limiter by more than a predetermined amount. The optimal Overshoot setting is usually about 8dB. Lower Overshoot settings will sound progressively 'harder'.

When VX mode is engaged, the user can choose the crossover point of a 'virtual crossover', which incorporates two limiters per output so the user can individually limit the drivers in a passive 2-way enclosure using individual thresholds, and optimised attack and release characteristics for each. The Threshold of the second 'Hi' limiter is set relative to the threshold of the first 'Lo' limiter.

The effect of the VX threshold and split frequency on the Limiter curve can be seen in System Engineer.

This Limiter introduces some delay. In non-VX mode, this delay will depend on the lowest high-pass frequency used in the crossover filters in a given Drive Module. In VX mode, the delay is related to the Split frequency. This delay will be applied to all of the outputs in a given Drive Module to keep them in phase.

#### *Also see [Latency Delays](#page-31-0)*

#### **Tmax Thermal Limiter**

The Thermal Limiter is intended to protect the driver against damage due to over-heating. It models the temperature of the driver, and constrains the output signal level in order to keep the average output power below a predetermined limit, applying attack and release characteristics to go some way towards modelling the complex thermal circuit of a driver's voice coil and magnet assembly. Three parameters are available for adjustment:

Threshold – the continuous RMS voltage which the driver should be able to withstand. This is calibrated at the output of the amplifier. The Thermal Limiter can be defeated by setting the Threshold to the maximum "Off" value.

Attack – The time-constant of the speed at which the driver heats up (in seconds). Release – The time-constant of the speed at which the driver cools down (expressed as a multiple of the Attack time).

#### *Also se[e Amplifier Gain](#page-27-0)*

#### **Xmax Excursion Limiter**

The Excursion Limiter protects the driver against excessive linear movement of the cone and voicecoil which could otherwise cause mechanical damage. Since this movement (excursion) is largely related to the inverse of the signal frequency, drivers are prone to being damaged by very low frequencies. This limiter is progressively more sensitive at lower frequencies and, rather than varying the gain to provide the limiting action, it uses a sliding high-pass filter to progressively curtail the low-frequency response, effectively limiting the linear excursion to below the X-max specification of the driver.

To set the limiter up, it is necessary to know the shape of the family of Excursion vs. Frequency curves of the driver for various drive voltage levels. A curve should then be chosen where the slope is high where it passes though the specified X-Max value for the driver. The peak voltage and frequency of this point should then be noted.

The Xmax limiter is usually then set up using just two parameters:

*Threshold* – the peak voltage of the point arrived at above. This is calibrated at the output of the amplifier. The Excursion Limiter can be defeated by setting Threshold to the maximum "Off" value. *Frequency* – The frequency at which the above threshold voltage is appropriate.

A further parameter "*Min*" may also be available for more advanced applications. This allows the increasing limiting action at lower frequencies to level-off below a certain frequency. In most application, this would be left set to its default value of 5Hz.

#### <span id="page-27-0"></span>**Amplifier Gain**

Expressed in dB, this is the gain of the amplifier which the output of the SC48 is feeding. This value must be entered to allow the SC48 to correctly calibrate the thermal and excursion limiter for the amplifier in use.

#### <span id="page-27-1"></span>**Routing**

Outputs can be driven from any DSP input. This routing is the fundamental means by which Drive Modules are created. Routing should always consume outputs consecutively alphabetically and numerically. However, non-consecutive Drive Modules may be created using manual routing and *[Recalling Components](#page-21-2)*. See the *[drive module](#page-17-4)* section of this user manual for more information.

#### <span id="page-27-2"></span>**AES3**

AES3 outputs are switched in pairs from System Engineer or front panel. The limiter calibration for AES3 outputs is 0dBFS = +20dBu.

#### <span id="page-27-3"></span>**Utility Pages**

#### <span id="page-27-4"></span>**Screen Contrast**

The Screen page in the "**UTILITY**" section adjusts the contrast (and optimal viewing angle) of the screen from 0-100% in 1% increments using encoder "**A**".

#### <span id="page-27-5"></span>**Stereo Linking**

Stereo linking is available between DSP Drive Modules A & B and between C & D. Changing a parameter in either of the stereo linked Drive Modules will change the other linked Drive Module. Stereo linking is controlled by the **STEREO** page in the "**UTILITY**" menu.

Note: Stereo linking will only work when the linked Drive Modules are of equal size.

#### <span id="page-27-6"></span>**Current Ethernet IP Address**

This may be viewed in the "**IP Curr**" page of the "**UTILITY**" menu. This value cannot be edited.

#### <span id="page-27-7"></span>**IP Mode**

The Ethernet IP address may be automatic "**Auto**" or may be a fixed static value "**Static**" as determined by the "IP Mode" page of the "**UTILITY**" menu.

*WARNING – Do NOT use Static mode unless your IT system specifically requires it. Auto mode should always be used where possible since in this mode, the SC48 can always be 'discovered' by the System Engineer application. When in Static mode, the IP Address will flash on the Home screen.*

*Also se[e Ethernet Configurations](#page-28-5)*.

#### <span id="page-27-8"></span>**IP Static**

This allows the Static Ethernet IP address to be adjusted by the three rotary encoders on the IP Static page of the "**UTILITY**" menu. This will only have effect when in Static mode.

#### <span id="page-28-0"></span>**Store Snapshot**

This page of the "**UTILITY**" menu allows a Snapshot of the device to be stored.

#### *Also se[e Snapshots.](#page-29-2)*

#### <span id="page-28-1"></span>**Recall Snapshot**

This page of the "**UTILITY**" menu allows a Snapshot to be recalled.

*Also se[e Snapshots](#page-29-2) and [Aux Port.](#page-29-3)* 

#### <span id="page-28-2"></span>**Bandwidth Units**

This page of the "**UTILITY**" menu allows the Bandwidth of Parametric Equalizers to be viewed and adjusted in either Octaves or 'Q'.

#### <span id="page-28-3"></span>**Aux Style**

This page of the "**UTILITY**" menu allows the action of the Aux port to be viewed and adjusted.

*Also se[e Aux Port.](#page-29-3)* 

#### <span id="page-28-4"></span>**Ethernet**

#### <span id="page-28-5"></span>**Ethernet configurations**

IP addressing in the Device can be completely automatic; No setup is required.

When first installing and launching System Engineer, the computer Firewall may ask to allow System Engineer to access the network**. NOTE:** *This must be allowed*.

#### <span id="page-28-6"></span>**DHCP**

There are two primary IP address ranges – one used when there is a DHCP server, and another ('Link Local') where there is no DHCP server (so the Device and the Computer will instead use 'Auto IP' to allocate themselves an IP address). Both the device and the computer must be in the same IP address range. In a local network environment such as an office where there is a DHCP server, both the computer and the Device will be in the DHCP IP address range, and so will connect immediately.

#### <span id="page-28-7"></span>**AUTO-IP**

The device will initially search for a DHCP server when first switched on (during which time its Online Indicator will be flashing). As it can take up to one minute to establish that there is no DHCP server available, this is the time it may take before Auto IP is entered.

Please be aware that it can also take some time from a computer being switched on in an isolated network (without a DHCP server), or unplugged from a network with DHCP to time out of DHCP searching, so it will not connect immediately to amplifiers that are already using Auto IP. The time it takes before it decides to revert to Auto IP depends on the operating system but it can take several minutes to acquire an Auto IP address.

## <span id="page-29-0"></span>**Static-IP**

If the device or the computer has a static IP address set, System Engineer may not be able to 'see' the device if it is in a different IP Address range (i.e. in a different *subnet*). *Unless there are good reasons it is best to avoid the use of static IP addressing if at all possible.*

#### <span id="page-29-1"></span>**IP Troubleshooting**

If System Engineer cannot connect to the device:

- Check that the Firewall in the computer will allow System Engineer access to the network.
- If there is no Router in the system acting as a DHCP server, wait 10 minutes (for the computer to acquire the correct IP address) and try again.

Check that the Current IP address in the device is compatible with the IP address of the computer. Generally, the leftmost two sets of 3 digits should be the same.

Always switch on any DHCP server before connecting either the computer or SC48 to the network.

## <span id="page-29-2"></span>**Snapshots**

A Snapshot may be recalled either via the device User Interface, from the System Engineer application or via the AUX port on the rear of the SC48.

The snapshot menu is accessed via the utility pages. Recalling a Snapshot triggers the recalling of a Component to each input and output, and may change other device-wide settings, effectively recalling a processor-wide preset. In addition to being able to recall snapshots from System Engineer and from the SC48's front panel, some of the snapshots are also recallable from the auxiliary port.

#### Also see *[Aux Port](#page-29-3)*

The parameters inside the Drive Modules are not individually stored in Snapshots. Recalling a Snapshot will merely trigger the recall of the appropriate Input and Output Components, rather than restoring the parameters that were active when the Snapshot was stored. This has the distinct advantage that the library of OEM presets may be updated without having to be concerned about what parameters might have been saved in users Snapshots. It does however require that any existing edits to the parameters in Drive Modules are stored into Drive Module presets before a Snapshot is stored.

Also see *[Overview Of Modules Components and Snapshots](#page-17-3)*

## <span id="page-29-3"></span>**AUX Port**

The AUX has two inputs, X & Y. These allow simple contact closure devices (relays or switches) or external logic signals to change the state of the amplifier as described below. Connecting an AUX input to ground (the earth symbol) will trigger it; there is no requirement for an external voltage. However, the ports can also be triggered directly by a logic signal as long as the logic 'low' goes below +0.5V. *Do not connect systems if their logic 'high' voltage exceeds +24V.*

The AUX port may be configured to work in a number of ways by adjusting the Style parameter in the Aux page of the *[Utility menu](#page-27-3)*:

- **None** No operation
- **2+Mute** (Event or State) Either Snapshot 1 or Snapshot 2 may be recalled by applying a *momentary* or *static* connection to an Aux port terminal, or the device may be muted by Grounding both Aux port terminals
- **3 Snaps** (Event or State) Either Snapshot 1 or 2 or 3 may be recalled by applying a *momentary* or *static* connection pattern to an Aux port terminal
- **4 Snaps** (State) One of the four Snapshots 1,2,3,4 may be selected by applying a *static* connection pattern to the Aux port terminals
- **3+Mute** (State) One of the three Snapshots 1,2,3 may be selected by applying a *static* connection pattern to the Aux port terminals, or the device may be mute by Grounding both Aux port terminals

The following table shows the action taken for various Aux connection patterns in the various Aux port modes:

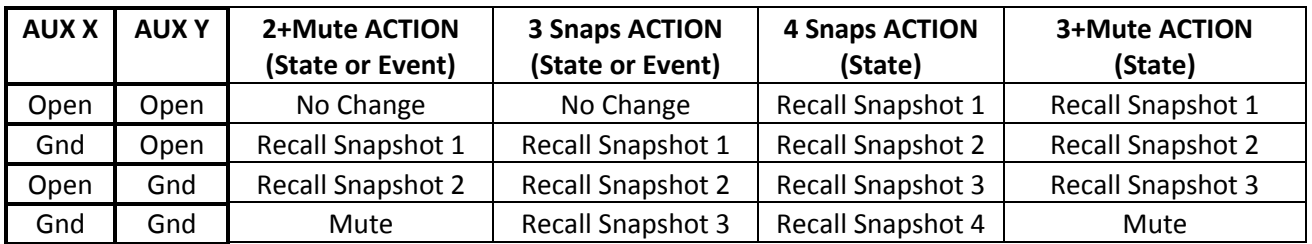

Some of the above modes allow the AUX Port to be used either in *Event* mode (whereby a momentary push-button or momentary relay contact closure on one of the AUX lines will cause a Snapshot to be recalled). Or in *State* mode (where a rotary switch etc. connected to both of the AUX lines selects which Snapshot to use).

Some of the other modes only allow *State* mode, requiring the connection pattern to persist in order for the Snapshot to be held as the current one.

**NOTE: That if the contact closure port is being driven, or if the Aux Style is set to one of the** *State* **modes, this will override the snapshot recall setting in the menu (or in System Engineer). Also under these conditions, the snapshot menu items are not accessible, and the Home screen will show the Snapshot number as a reminder.**

<span id="page-31-0"></span>*Also se[e Snapshots.](#page-29-2)* 

## <span id="page-32-0"></span>**Latency delay**

All Digital Signal Processing, and conversion between different formats of signal – analog/digital/network etc, necessarily introduce some delay (latency) to the signal path. Of course, we strive to minimise these latencies. Small as they are, it is sometimes useful to know their precise values. The following describes the principal latencies introduced by various parts of the SC48 product:

#### <span id="page-32-1"></span>**Input/Output Latencies**

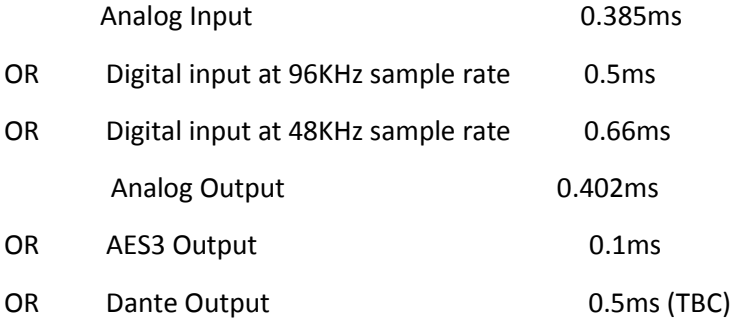

#### <span id="page-32-2"></span>**Processing Latencies (limited to a minimum of 1.53ms):**

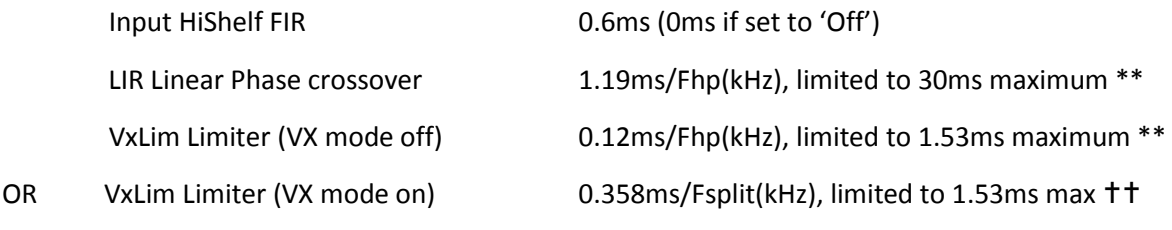

\*\* This latency figure is calculated using the crossover High-pass frequency (in kHz) This latency figure is calculated using the Vx Split frequency (in kHz)

**Important tip:** The processing latency is constant at 1.53ms unless LIR crossover filters or FIR HiShelf EQs are used, so normally you would just need to add the Input and Output delays to this constant value.

If LIR or FIR are in use, the Processing latency of a Drive Module may increase beyond this figure. The Drive Module Latency may be viewed on the Latency page of the relevant Input DSP channel. This can be accessed by pressing Input then down until the latency page is reached.

When LIR, is used the Vx Limiter can take the overall latency above the 1.53ms. When high pass frequency is set below 40Hz the filter will automatically revert to Linkwitz riley, this is set so that the latency will not exceed 30ms as stated.

## **Note that the latency reported on the Latency screen in the utilities menu does not include the Input/Output latencies.**

**When using input FIR filters, LIR or VX Limiters always check the view latency screen to see the latency attributed to that Drive Module.** 

#### Example:

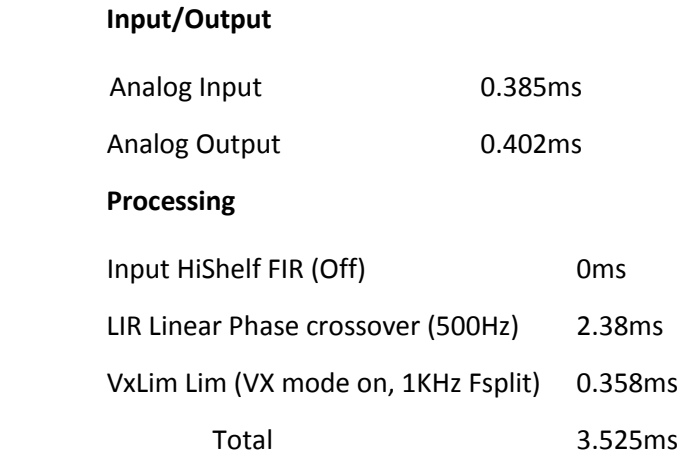

Note that the latencies within a Drive Module are equalised among outputs of that Drive Module. That is, padding delay will be automatically added to some outputs such that the total latency is the same in each output of a Drive Module.

This latency equalization does not extend outside a Drive Module, so Drive Modules are not guaranteed to have the same latency as one-another.

#### <span id="page-33-0"></span>**Secure Mode**

When activated, this will disable all the front panel controls so they cannot affect the signal path, making the unit secure against tampering. The only option that is left for user control is snapshot recall. If this is not required then storing the same device state in every snapshot will effectively disable this feature. When in secure mode, the indicators still operate normally. To activate secure mode, press and hold the utility button for 5 seconds. To deactivate, press and hold the utility button for 5 seconds. When in secure mode, this will be shown on the display. Note that the Ethernet communications port is still active in secure mode.

#### <span id="page-33-1"></span>**Overlay Flush**

If the device has been used in Module Groups, and still has an active Overlay (as indicated by the Overlay indicator), these can be removed by simultaneously pressing and holding for 5 seconds the Utility and Enter buttons. See *[Overlays](#page-12-0)*.

## <span id="page-34-0"></span>**Processing Block Diagram**

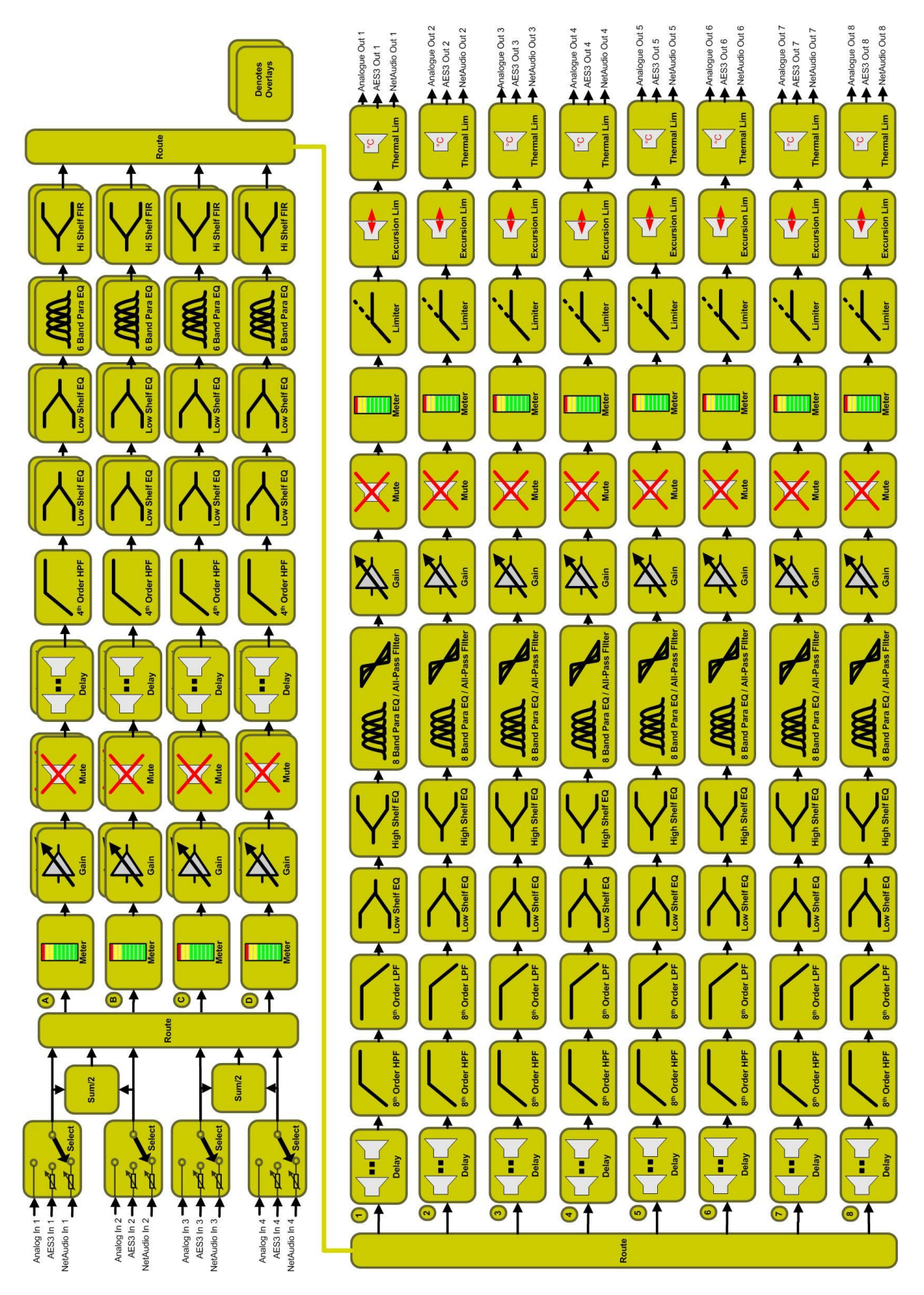

<span id="page-35-0"></span>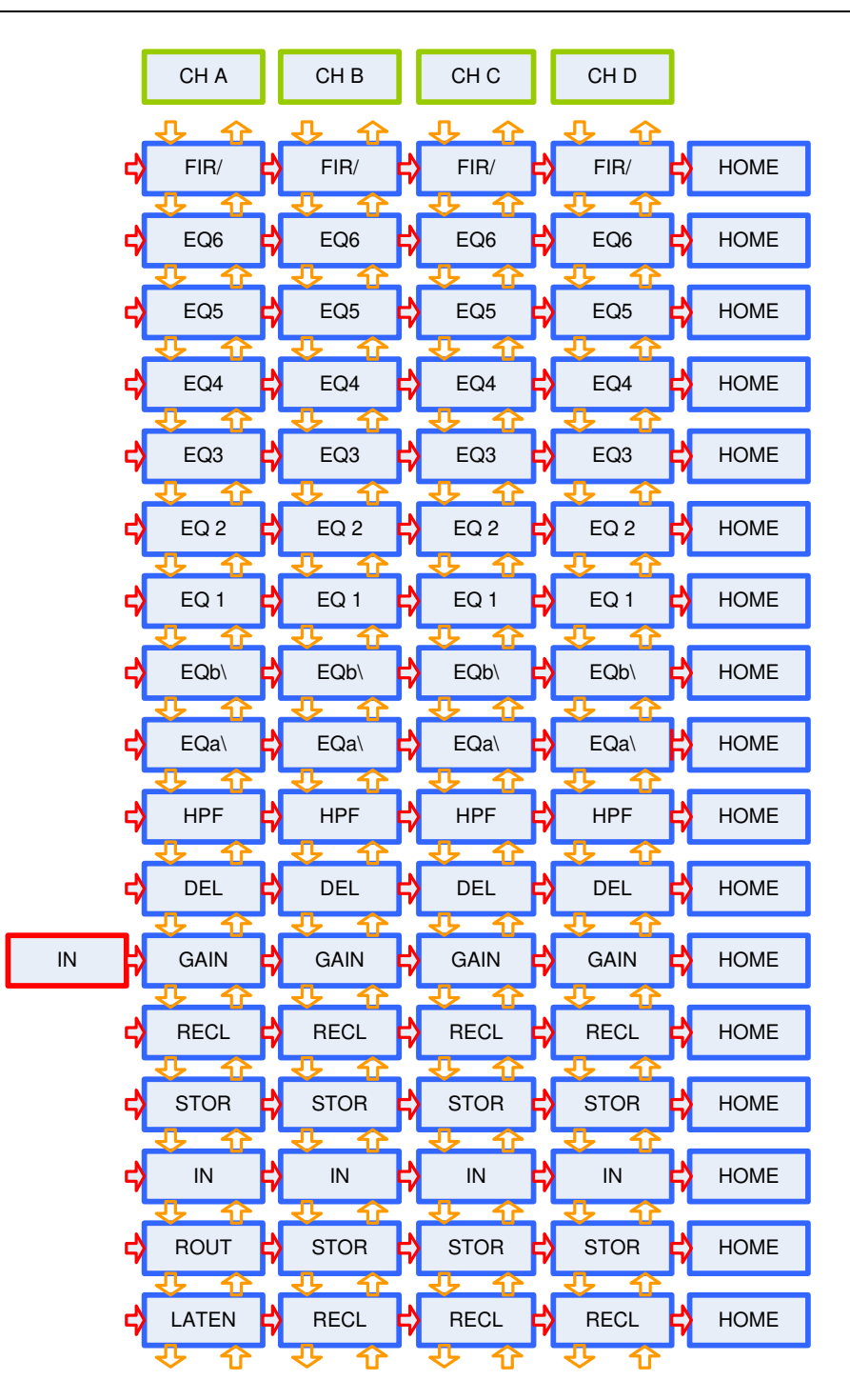

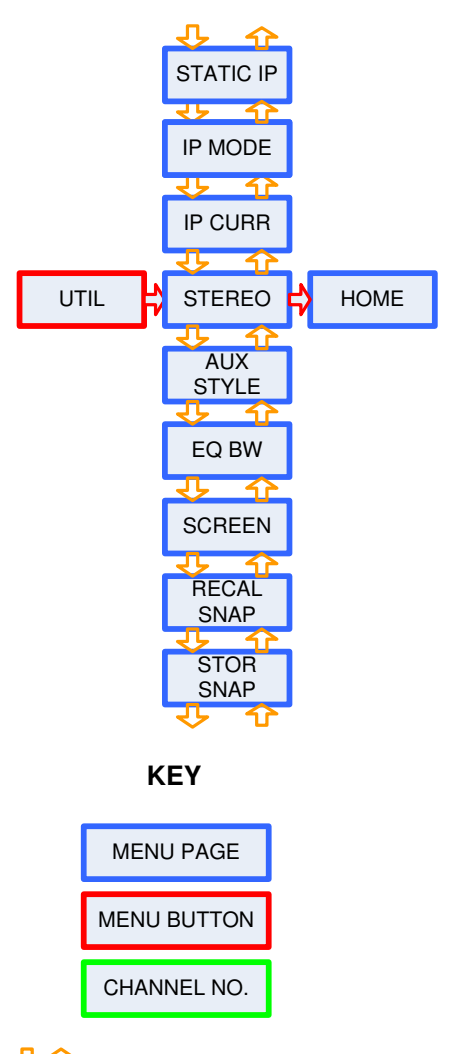

**U**-TUP/DOWN BUTTON PRESS

WENU BUTTON PRESS

## <span id="page-37-0"></span>**Output Menu Map**

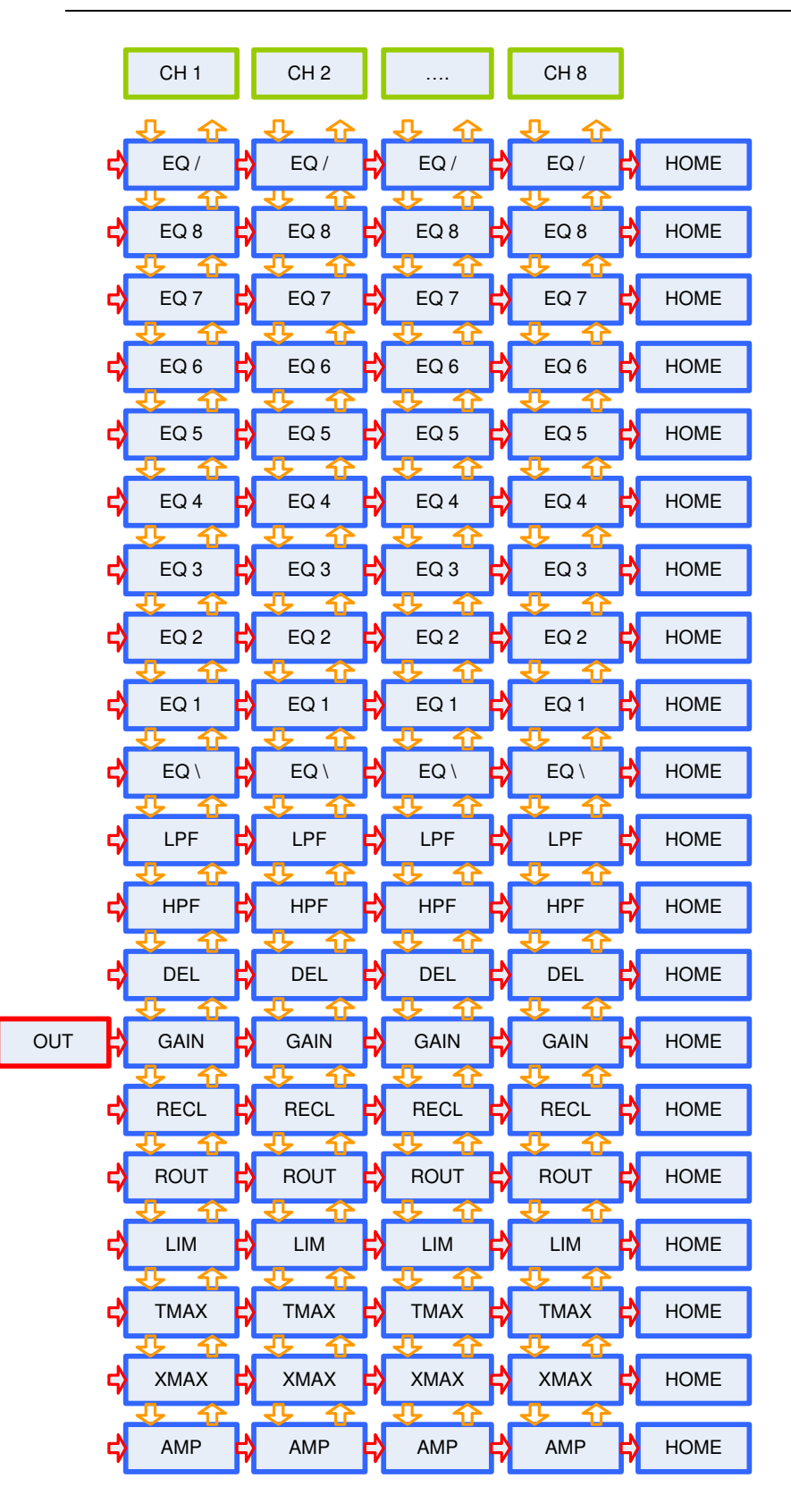

<span id="page-38-0"></span>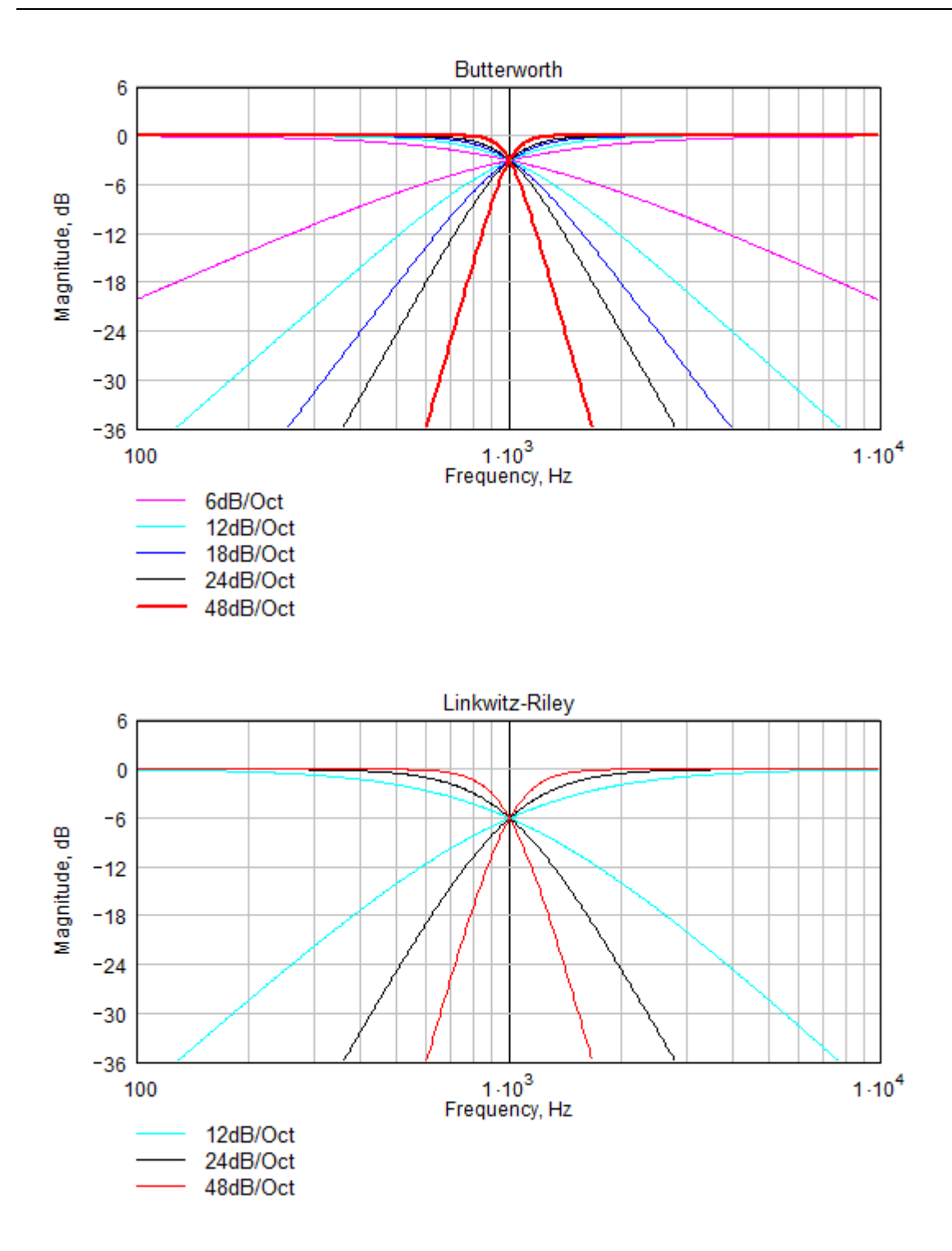

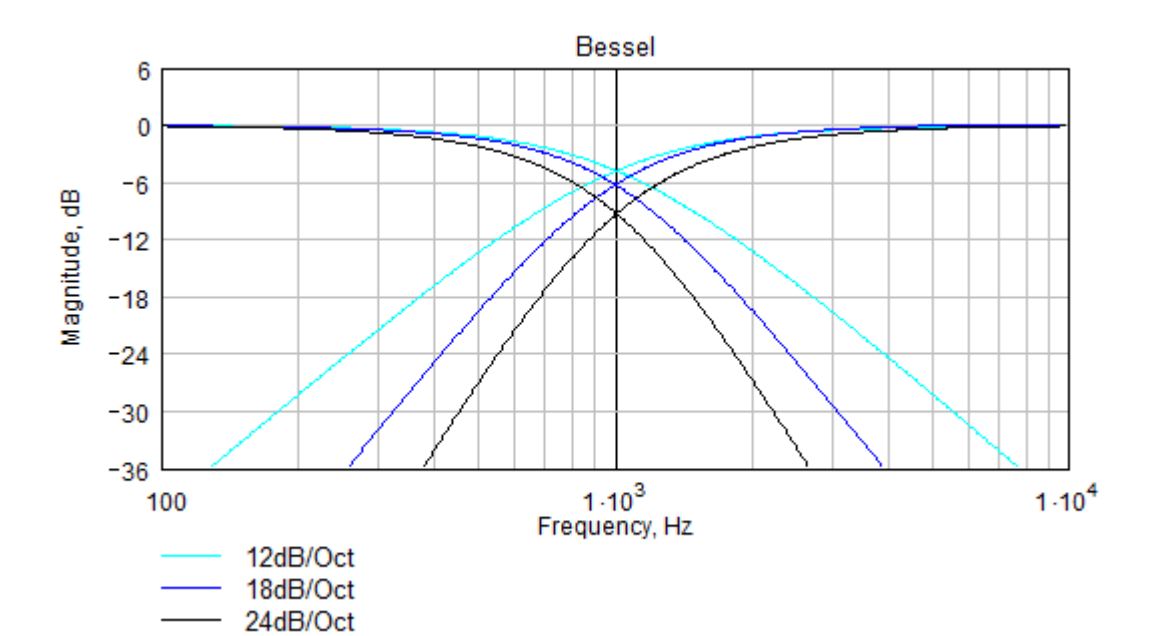

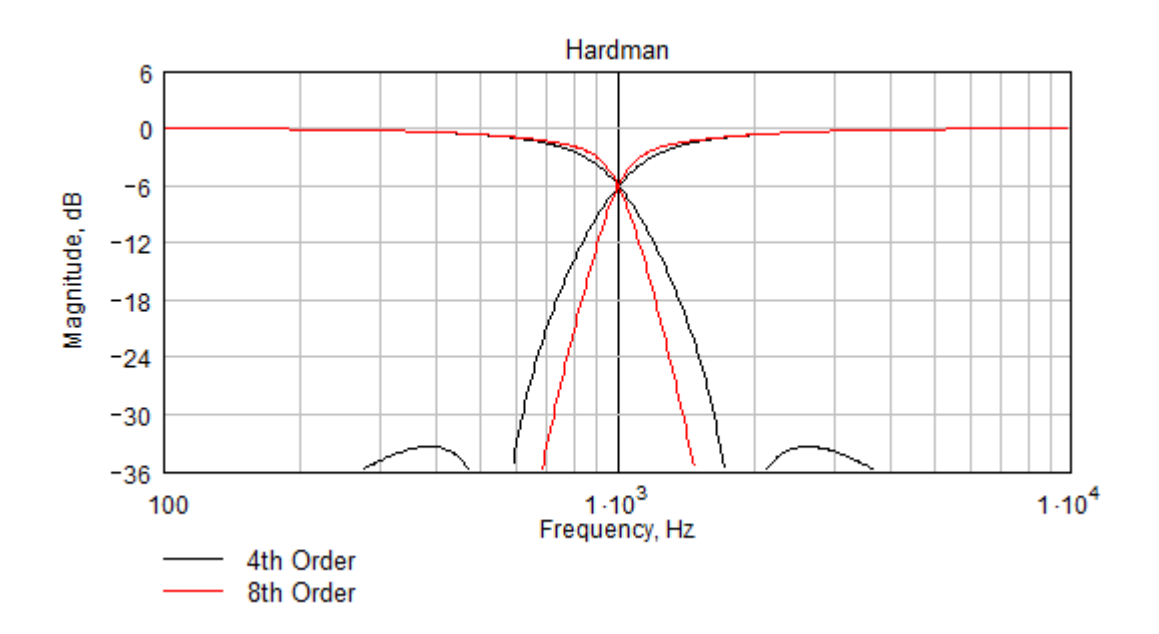

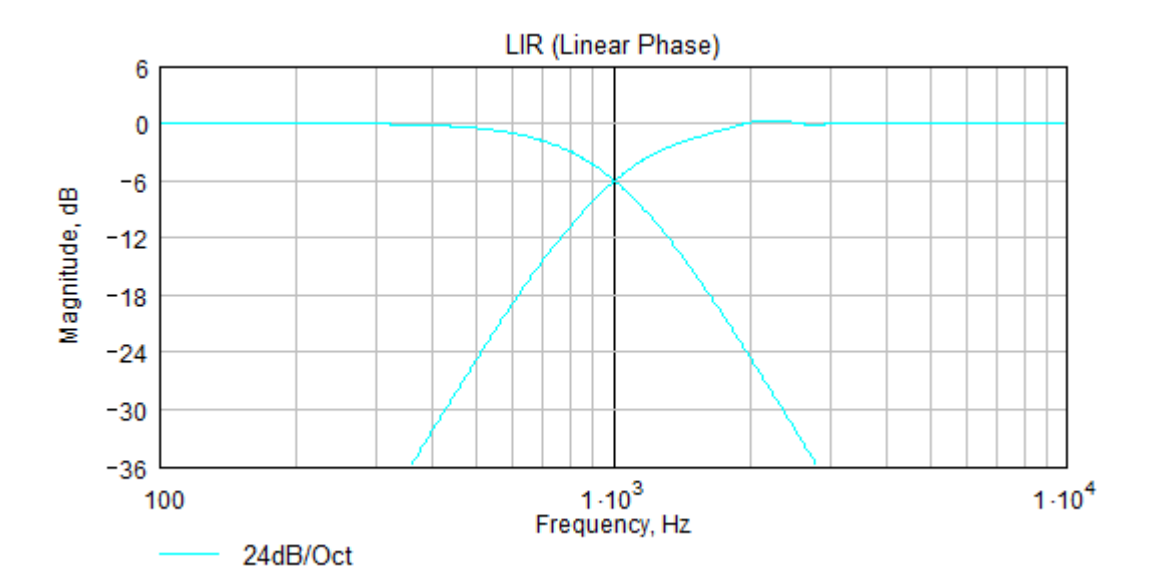

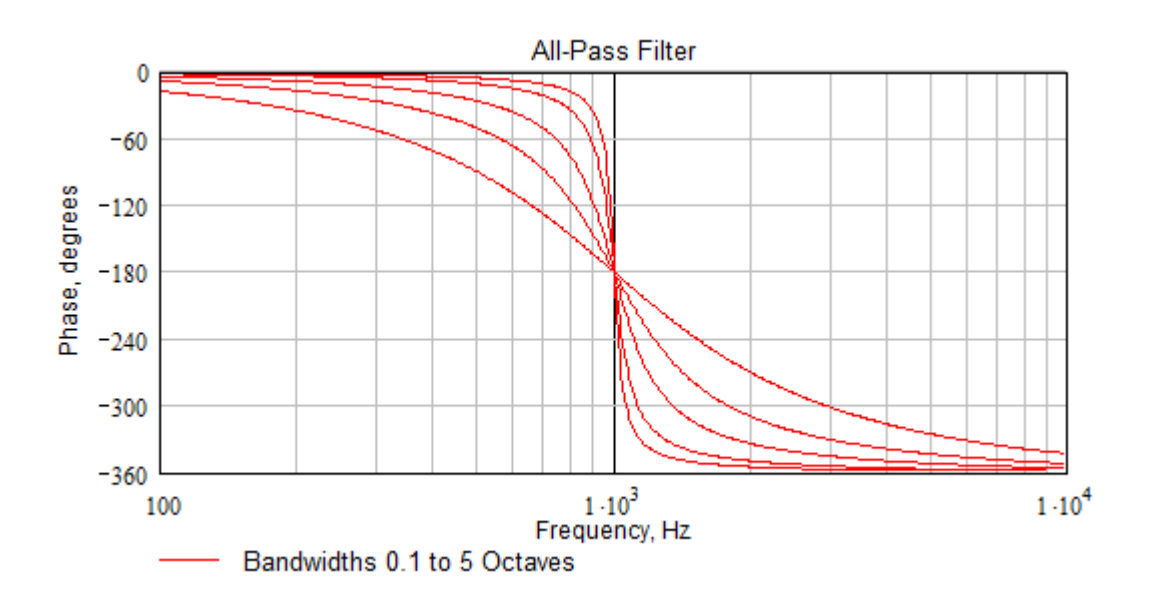

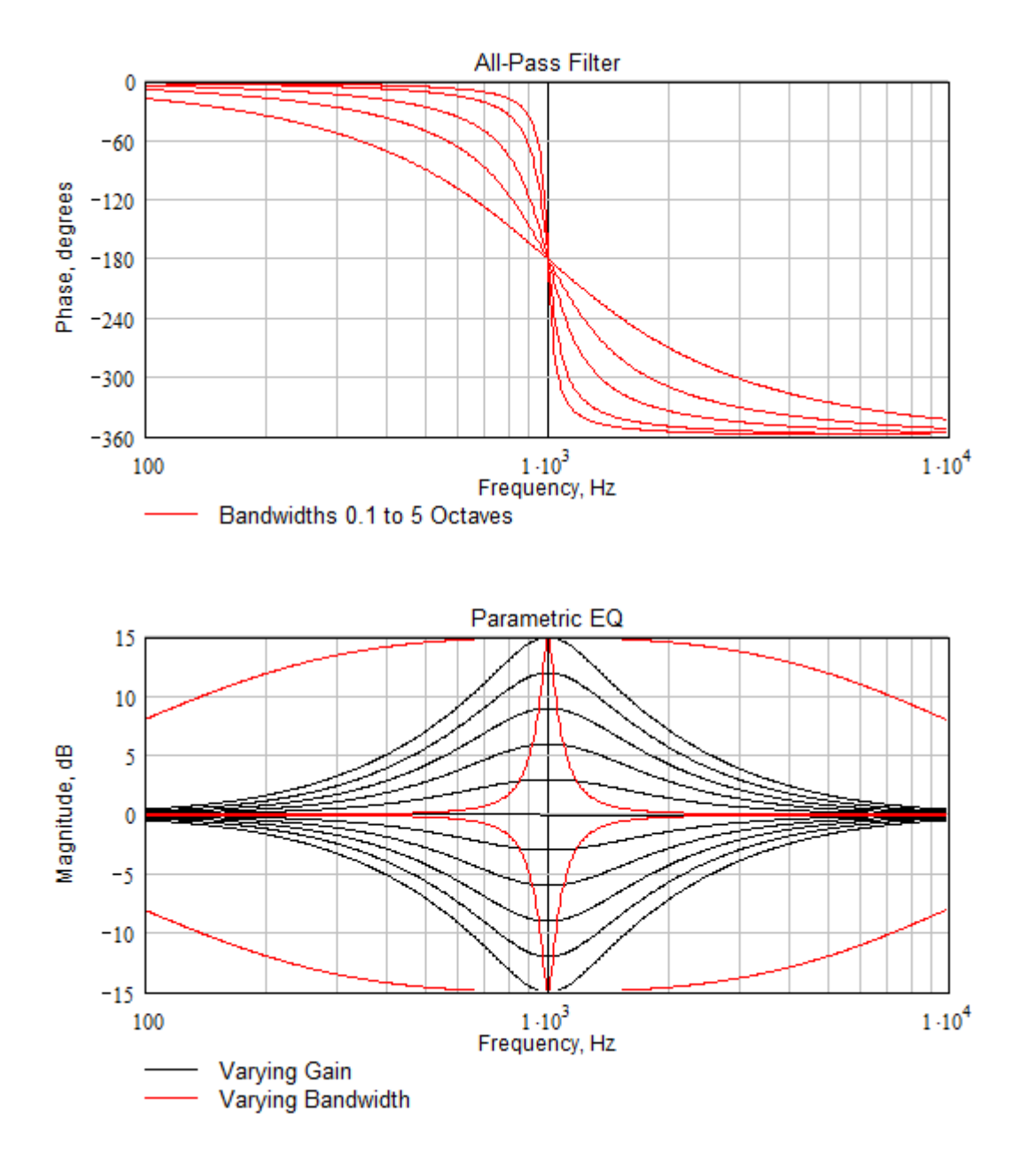

## <span id="page-42-0"></span>**Technical Specifications**

Input Impedance: Greater than 10,000 Ohm balanced Output Impedance: Less than 100 Ohm, impedance balanced Maximum Input level: +20dBu Maximum Output level: +18dBu into 600 Ohms Sample rate: 96kHz AES3 Input sample rate: 28kHz – 108kHz AES3 Output sample rate: 96kHz Frequency Response: 10Hz - 40kHz Input Dynamic range: Greater than 120dBa Typ. Output Dynamic range: Greater than 118dBa Typ. THD (20Hz–20kHz): Less than 0.008% Typ. Mains required: 85-230VAC 50-60Hz Mains power: 30W **Connectors**  Audio input: 3 pin female XLR Audio output: 3 pin male XLR Ethernet: Shielded RJ45 Aux Contact: 3 pin Phoenix Connector Mains: 3 pin IEC C14 **Environmental**  Temperature: 32F to 113F (0C to 45C) Humidity: 0 to 80% Relative Humidity (non-condensing) **Dimensions**  Height: 1.7" (44mm) (1 Rack Unit) Width: 19" (482mm)

<span id="page-42-3"></span><span id="page-42-2"></span><span id="page-42-1"></span>Depth: 10" (254mm)

Weight: 6 lbs. (2.7kg) net

## <span id="page-43-0"></span>**Options**

There is internal provision for digital audio network option cards to be factory fitted. Currently Danley Sound Labs supports Dante from Audinate.